RoomOS 11.5

Cisco serie Board e Desk Guida per l'utente

1561 in de per l'utente di Cisco serie Board e Desk GIUGNO 2023 r<mark>otetti da copyright © 2023 Cisco Systems, Inc. Tutti i di</mark> ahah.<br>Cisco

 $\overline{Q}$ 

 $\hat{\mathbb{I}}$ 

 $\Box$ 

 $\widehat{O}$ 

 $\overline{\mathbb{D}}$ 

 $\Box$ 

 $\triangle$ 

 $\mathbf{E}^{\mathbf{A}}$ 

發

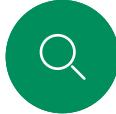

 $\Box$ d

 $\widehat{\bigcirc}$ 

 $\Box$ 

 $\beta$ 

 $\mathbf{E}$ 

707

# Contenuto della guida Sommario

#### [Introduzione](#page-2-0)

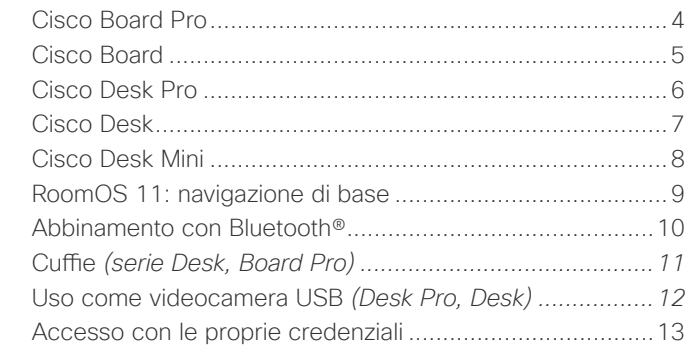

#### [Videochiamate](#page-13-0)

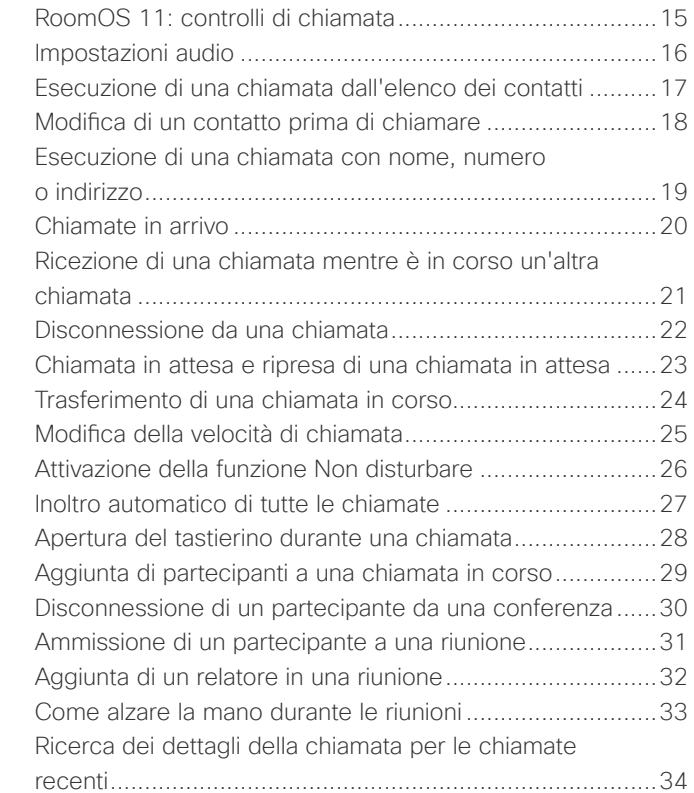

#### [Cisco Proximity](#page-34-0)

[Segnale a ultrasuoni di Cisco Proximity](#page-35-0) .............................36

#### [Condivisione di contenuti](#page-36-0)

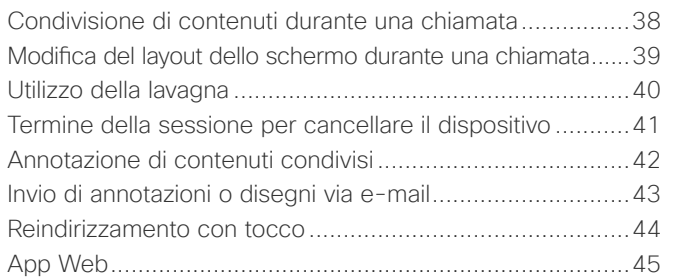

#### [Riunioni pianificate](#page-45-0)

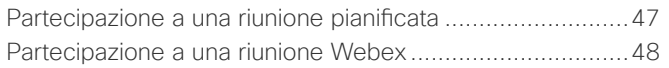

#### [Contatti](#page-48-0)

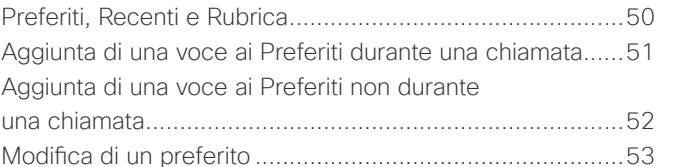

#### [Controllo videocamera](#page-53-0)

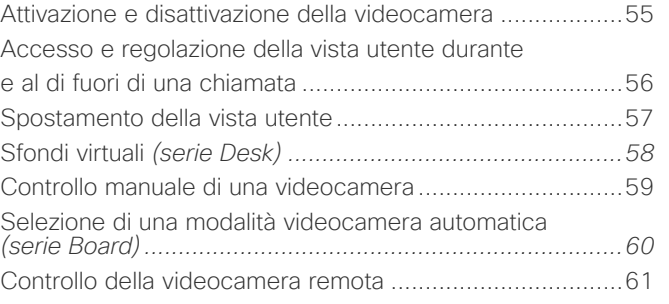

#### [Impostazioni](#page-61-0)

[Pannello di controllo e impostazioni del dispositivo............63](#page-62-0)

Tutte le voci del sommario sono collegamenti ipertestuali attivi che consentono di passare alla sezione corrispondente. Per passare da un capitolo all'altro, fare clic sulle icone nella barra laterale.

In questa giuda viene descritto l'utilizzo di Cisco serie Board (Board Pro, Board) e Cisco serie Desk (Desk Pro, Desk e Desk Mini) quando sono registrati in un servizio locale. Nei casi in cui determinate funzionalità si applicano a una sola serie o a un solo dispositivo ma non a tutti, viene indicata la serie o il dispositivo applicabile.

Una Cisco Board può essere utilizzata come dispositivo autonomo o controllata con Touch 10 o Room Navigator. In questa guida viene illustrato l'utilizzo delle Board come dispositivi autonomi.

Se si utilizza un controllo touch con la Board, consultare le funzioni e le funzionalità del controllo touch nella *Guida per l'utente di Cisco serie Room*.

Nota: alcune delle funzionalità descritte in questa guida per l'utente potrebbero essere opzionali in determinati paesi e potrebbero non essere applicabili al dispositivo in uso.

<span id="page-2-0"></span>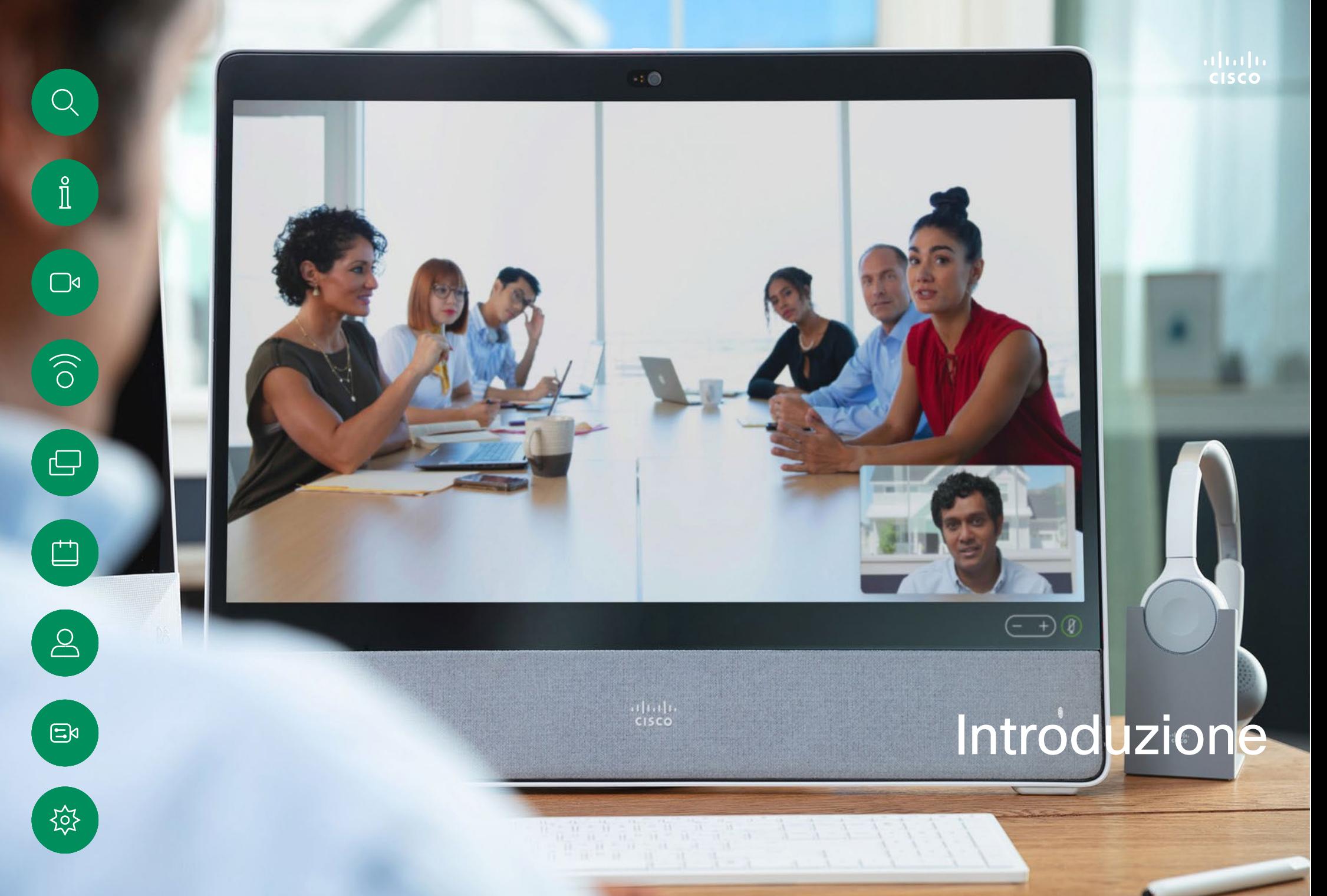

<span id="page-3-0"></span>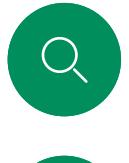

 $\Box$ d

 $\Xi$ 

 $\sum_{i=1}^{N}$ 

# Cisco Board Pro Introduzione

Dispositivo all-in-one con videocamera 4K, microfoni e altoparlanti integrati e touchscreen 4K ad alta risoluzione. Sono disponibili tre opzioni per il montaggio: supporto da pavimento, base con ruote o montaggio a parete.

Board Pro è disponibile con due diverse dimensioni dello schermo: 55" e 75".

Per informazioni dettagliate sul pannello del connettore Board Pro, consultare la *Guida all'amministrazione*.

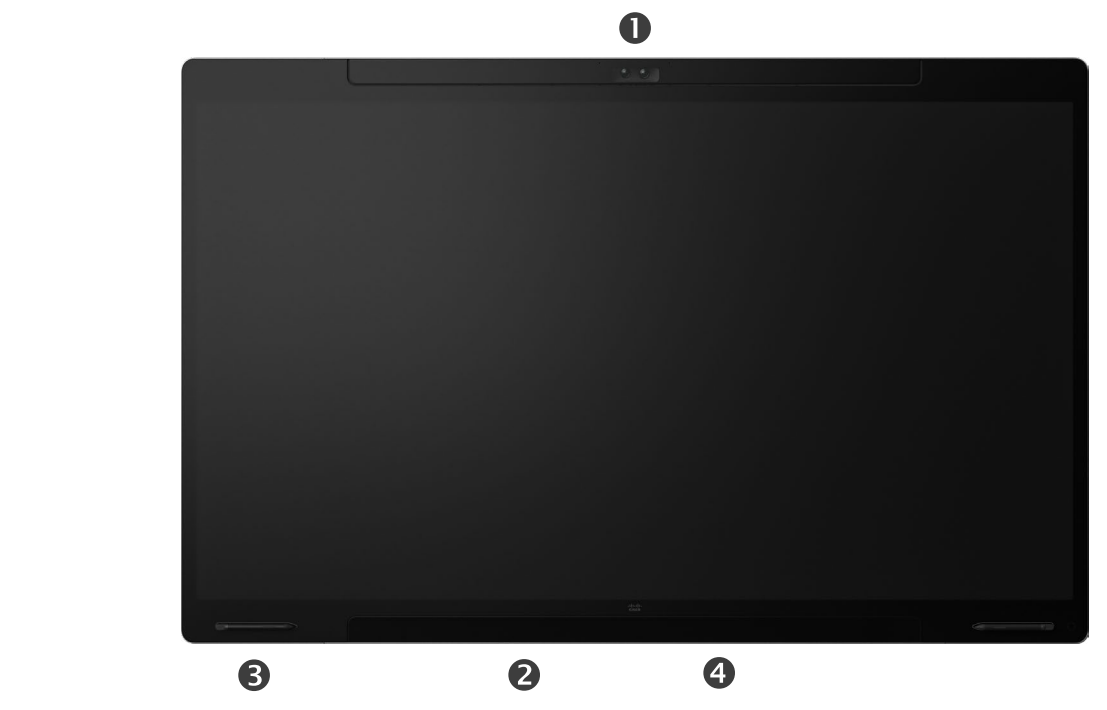

- **O**Videocamera
- Altoparlante (nella parte inferiore)

**O**Portapenne magnetico (su entrambi i lati)

Pannello del connettore (sul retro)

<span id="page-4-0"></span>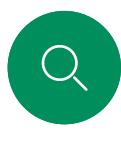

 $\Box$ d

 $\widehat{\bigcirc}$ 

 $\overline{\mathbb{D}}$ 

## Cisco Board Introduzione

Dispositivo all-in-one con videocamera 4K, microfoni e altoparlanti integrati e touchscreen 4K ad alta risoluzione. Sono disponibili tre opzioni per il montaggio: supporto da pavimento, supporto a parete o montaggio a parete. La seconda generazione di Board è denominata *serie S* e include alcune ottimizzazioni minori per la piattaforma hardware.

La Board è disponibile con tre diverse dimensioni dello schermo:

- Board 55 e 55S con schermo LED da 55"
- Board 70 e 70S con schermo LED da 70"
- Board 85S con schermo LED da 85"

Per informazioni dettagliate sul pannello del connettore della Board, consultare la *Guida all'amministrazione*, in

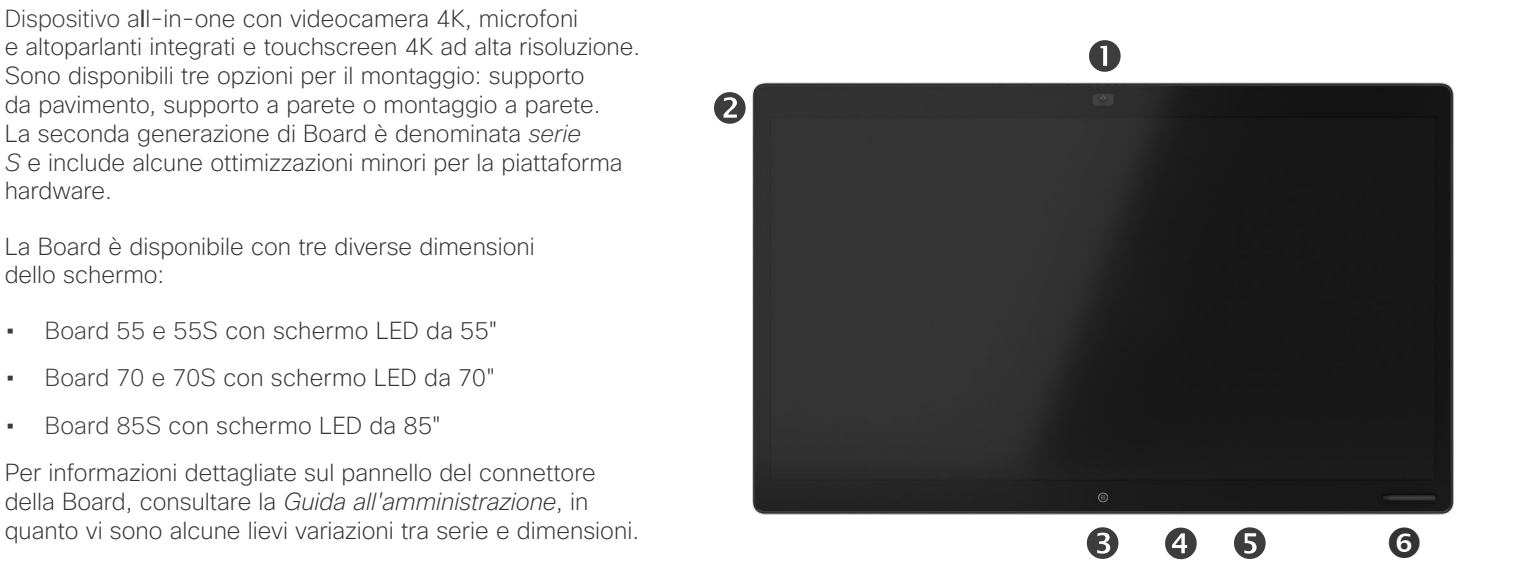

**O**Videocamera **Array di microfoni O**Pulsante Home Pannello del connettore (sul retro) **GAltoparlante O**Portapenne magnetico

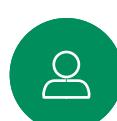

<span id="page-5-0"></span>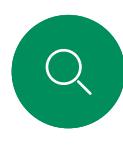

 $\bigcap$ d

 $\widehat{\bigcirc}$ 

 $\bigoplus$ 

 $\overline{\Box}$ 

 $\sum_{i=1}^{n}$ 

 $\Xi$ k

公

## Cisco Desk Pro Introduzione

Utilizzo come monitor PC. Utilizzare un cavo HDMI o USB-C per collegare il computer (vedere di seguito). Se si utilizza un cavo USB-C, è possibile caricare il laptop utilizzando lo stesso cavo.

Per visualizzare lo schermo del computer su Desk Pro, toccare Ingresso PC.

Le chiamate in ingresso vengono visualizzate come di consueto, indipendentemente dalla modalità (PC o video), a meno che non sia attiva la funzione Non disturbare, consultare ["Attivazione della](#page-25-1)  [funzione Non disturbare" a pagina 26](#page-25-1).

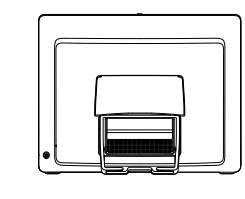

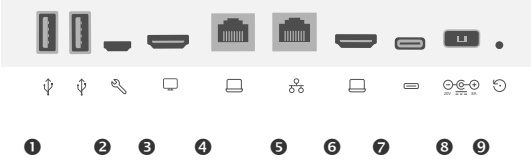

#### Porte USB

Porta di servizio

- Uscita HDMI per schermo
- Espansione di rete. Connettere qui la rete del computer per consentire la condivisione di una connessione comune con Desk Pro.

#### **O**Rete

Ingresso HDMI per condivisione di contenuti

- **OConnettore USB-C**
- **@Alimentazione**

Foro di ripristino delle impostazioni di fabbrica

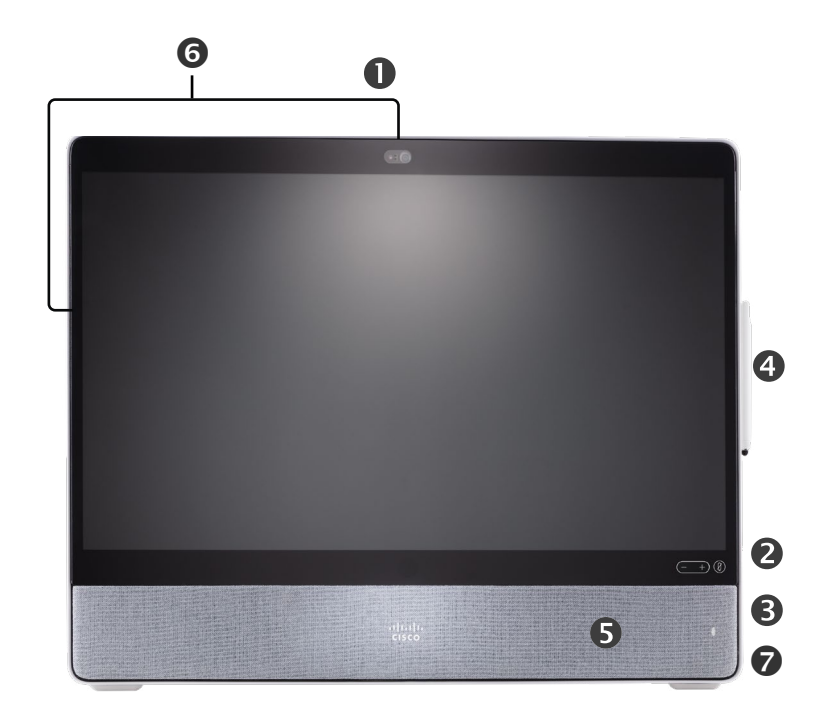

- Videocamera con otturatore della privacy
- Pulsante di disattivazione dell'audio del microfono e controlli del volume dell'altoparlante
- Presa USB e connettore mini-jack sul lato destro dell'unità
- **O**Stilo
- **GAltoparlante**
- **Microfoni** (6 posizioni)
- Accensione/spegnimento sul lato sinistro del dispositivo

<span id="page-6-0"></span>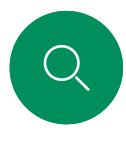

 $\Box$ d

 $\widehat{O}$ 

 $\bigoplus$ 

 $\Box$ 

## Cisco Desk Introduzione

Utilizzo come monitor PC. Utilizzare un cavo HDMI o USB-C per collegare il computer (vedere di seguito).

Per visualizzare lo schermo del computer su Webex Desk, toccare Ingresso PC.

Le chiamate in ingresso vengono visualizzate come di consueto, indipendentemente dalla modalità (PC o video), a meno che non sia attiva la funzione Non disturbare, consultare ["Attivazione della](#page-25-1)  [funzione Non disturbare" a pagina 26.](#page-25-1)

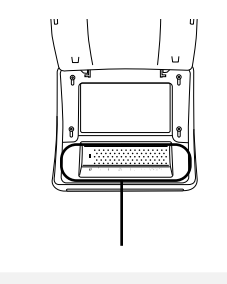

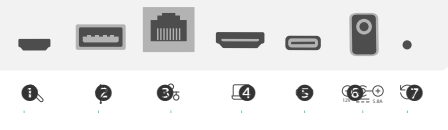

Ingresso HDMI per condivisione di contenuti

Foro di ripristino delle impostazioni di fabbrica

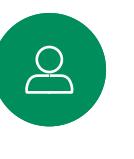

 $\Xi$ 

资

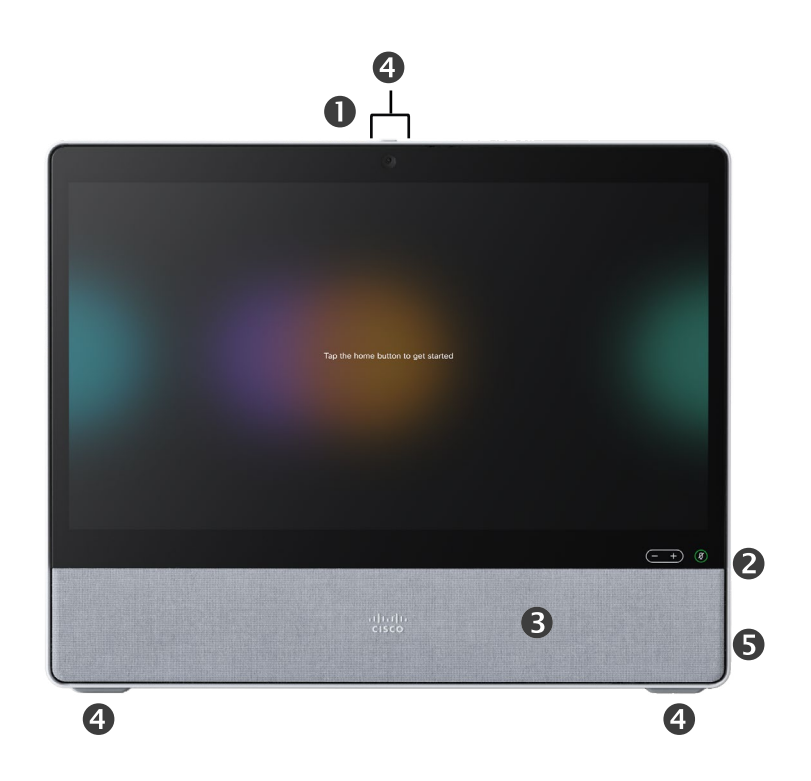

Videocamera con otturatore della privacy

- Pulsante di disattivazione dell'audio del microfono e controlli del volume dell'altoparlante
- **@Altoparlante**
- **<sup>O</sup>Microfoni** (4 posizioni)
- Accensione/spegnimento sul lato sinistro del dispositivo

Porta di servizio **OPorta USB per cuffia** 

**OConnettore USB-C GAlimentazione** 

**O**Rete

<span id="page-7-0"></span>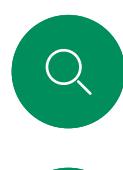

 $\Box$ 

 $\widehat{O}$ 

 $\bigoplus$ 

 $\Box$ 

 $\sum_{i=1}^{n}$ 

 $\mathbf{E}$ 

# Cisco Desk Mini Introduzione

Utilizzo come monitor PC. Collegare il computer con un cavo USB-C. Estendere lo schermo e utilizzare gli altoparlanti del desktop mini, il microfono, la videocamera e il controllo tattile con le applicazioni in esecuzione sul laptop.

Le chiamate in ingresso vengono visualizzate come di consueto, indipendentemente dalla modalità (PC o video), a meno che non sia attiva la funzione Non disturbare, consultare ["Attivazione della](#page-25-1)  [funzione Non disturbare" a pagina 26.](#page-25-1)

È presente un pannello magnetico che copre i connettori sul retro del dispositivo: è possibile estrarlo e rimetterlo in appoggio. Di seguito sono riportati i connettori su Desk Mini:

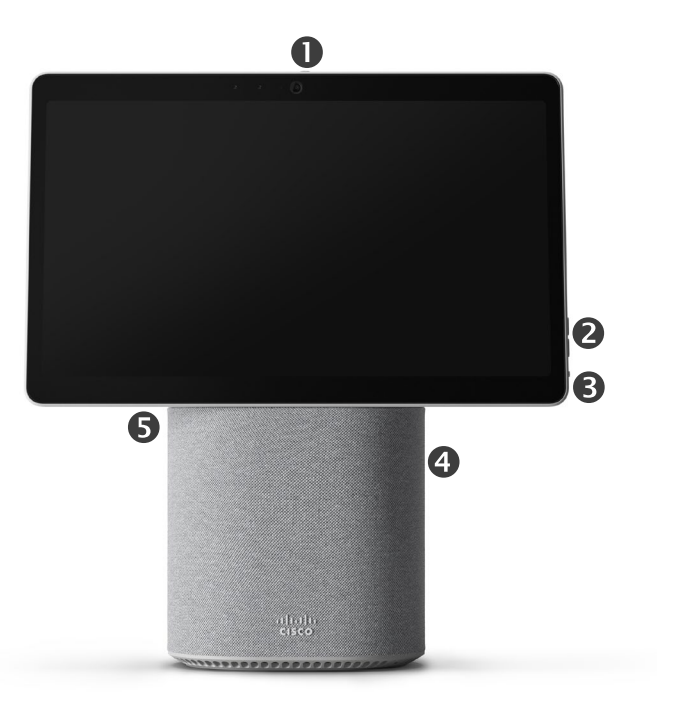

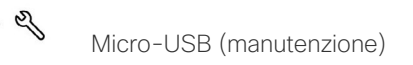

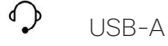

Rete

윦

Interno dello schermo USB-C, condivisione contenuto

- Videocamera con otturatore della privacy
- Pulsante di disattivazione dell'audio del microfono e controlli del volume dell'altoparlante
- Accensione/spegnimento sul retro dello schermo
- **O**Altoparlante
- *<u>OMicrofono</u>*

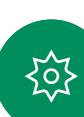

I<br>I

0

<span id="page-8-0"></span>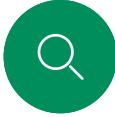

 $\Box$ d

 $\widehat{O}$ 

 $\Box$ 

 $\overline{\mathbb{S}}$ 

 $\Xi$ k

公

# RoomOS 11: navigazione di base Introduzione

Toccare il nome del dispositivo per visualizzare le informazioni di contatto.

Per accedere alla schermata iniziale e a tutte le app aperte, scorrere verso l'alto utilizzando il punto di trascinamento inferiore. Viene visualizzato il selettore di attività.

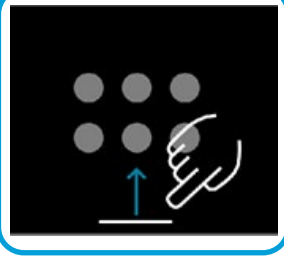

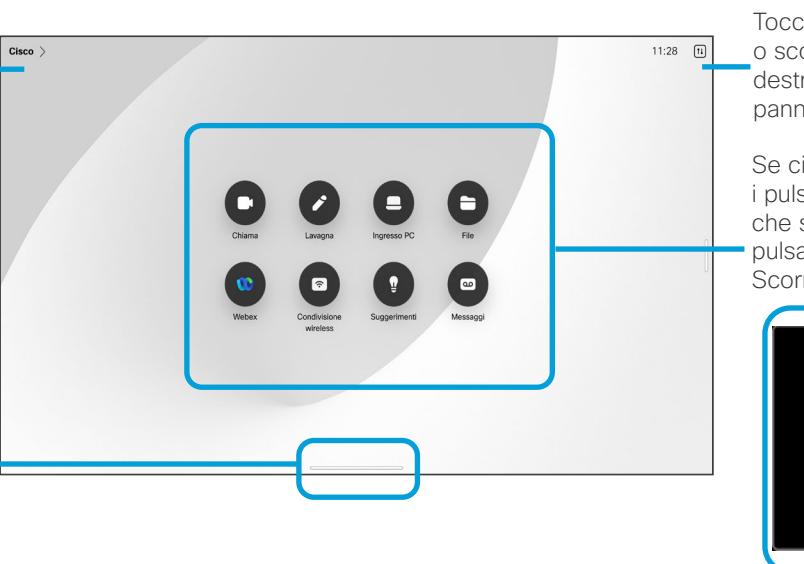

Toccare il pulsante o scorrere dal lato destro per aprire il pannello di controllo.

Se ci sono punti sotto i pulsanti, significa che sono presenti più pulsanti fuori schermo. Scorrere per visualizzarli.

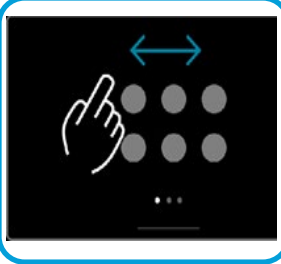

## Introduzione a RoomOS 11

Cisco serie Board e Desk supportano il nuovo sistema operativo RoomOS 11.

Sebbene in RoomOS 11 la maggior parte delle funzioni note funzionino allo stesso modo di prima, alcune sono cambiate o vi si accede in modo diverso. Sono disponibili anche nuove funzionalità.

In questa guida vengono illustrate alcune delle nuove funzioni e le modifiche apportate a quelle esistenti disponibili nell'interfaccia utente di RoomOS 11 sui dispositivi delle serie Board e Desk.

Ulteriori informazioni sull'esperienza utente di RoomOS 11 sono disponibili all'indirizzo [https://help.](https://help.webex.com/article/n01kjh1/New-user-experience-with-RoomOS-11) [webex.com/n01kjh1/](https://help.webex.com/article/n01kjh1/New-user-experience-with-RoomOS-11).

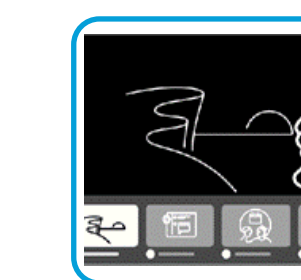

Il selettore di attività mostra tutte le app aperte se si sta effettuando una chiamata o meno. Se il laptop è collegato, il suo schermo viene visualizzato nel selettore di attività.

Le lavagne create in una sessione vengono aperte come app separate nel selettore di attività.

Toccare il pulsante File per visualizzare tutte le lavagne create sul dispositivo e tutti gli altri file disponibili sul dispositivo.

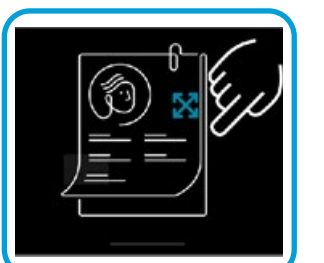

Alcune app vengono visualizzate come finestre di dialogo. Toccare e tenere premuto il bordo superiore di una finestra di dialogo per spostarla. Toccare al di fuori di una finestra di dialogo per chiuderla.

Per chiudere un'app a schermo intero, scorrere verso l'alto dalla parte inferiore dello schermo. Quindi scorrere verso l'alto l'immagine di anteprima dell'app da chiudere.

15513.01 Guida per l'utente di Cisco serie Board e Desk GIUGNO 2023 Tutti i contenuti sono protetti da copyright © 2023 Cisco Systems, Inc. Tutti i diritti riservati

<span id="page-9-0"></span>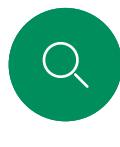

 $\Box$ d

 $\widehat{O}$ 

 $\bigoplus$ 

 $\Box$ 

# Abbinamento con Bluetooth® Introduzione

È possibile utilizzare la connessione Bluetooth per abbinare dispositivi esterni, ad esempio il telefono o il laptop, al dispositivo Cisco. È anche possibile abbinare le cuffie; vedere la pagina successiva.

È possibile passare dall'altoparlante del dispositivo Cisco ai dispositivi connessi tramite Bluetooth. Selezionare l'icona nella barra di stato dell'interfaccia utente e scegliere tra i dispositivi disponibili:

NOTA: non è possibile connettere contemporaneamente una cuffia e un altro dispositivo Bluetooth.

#### Abbinamento dei dispositivi

NOTA: non è possibile utilizzare il Bluetooth per lo streaming di musica durante una chiamata.

Per abbinare un dispositivo esterno:

- 1. Aprire il pannello di controllo, toccare Impostazioni dispositivo e scorrere fino a Bluetooth. Se il Bluetooth è disattivato, attivarlo. È abilitato per impostazione predefinita.
- 2. Attivare la modalità Rilevabile. È necessario impostare il dispositivo Cisco come rilevabile quando si connette un nuovo dispositivo. Il dispositivo Cisco esce automaticamente dalla modalità Rilevabile dopo cinque minuti.
- 3. Accedere alle impostazioni Bluetooth sul dispositivo esterno e cercare i dispositivi disponibili.
- 4. Selezionare il dispositivo Cisco dall'elenco dei dispositivi per avviare l'abbinamento. Potrebbero essere necessari alcuni secondi per completare l'abbinamento.
- 5. Se l'abbinamento ha esito positivo, il dispositivo viene elencato come connesso. L'abbinamento è stato completato.

L'icona è visualizzata qui. Toccarla per passare dagli altoparlanti del dispositivo Cisco e un altro dispositivo.

- Altoparlanti
- Cuffia analogica
- $\Omega$ Cuffia USB
- $\mathbb{R}$ Ricevitore USB
- Dispositivo Bluetooth  $\ast$

}ဝ¦

 $\Xi$ k

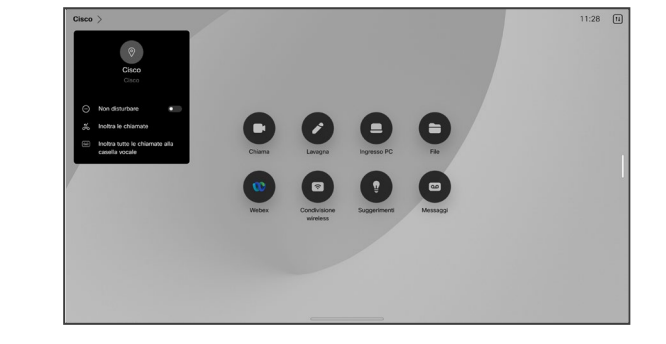

Il marchio e i loghi Bluetooth sono marchi registrati proprietari di Bluetooth SIG, Inc., qualsiasi utilizzo di tali marchi da parte di Cisco è sottoposto a licenza. Gli altri marchi e nomi commerciali sono registrati dai rispettivi proprietari.

<span id="page-10-0"></span>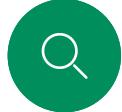

 $\Box$ d

 $\widehat{\odot}$ 

#### Introduzione

Cuffie *(serie Desk, Board Pro)*

## Cuffie Bluetooth<sup>®</sup>

È possibile utilizzare una cuffia Bluetooth con il dispositivo Cisco serie Desk o Board Pro. È possibile abbinarla direttamente al dispositivo o utilizzare un adattatore Bluetooth USB. È possibile abbinare più cuffie al dispositivo, ma utilizzarne solo una alla volta.

Sono supportati i seguenti profili Bluetooth:

- HFP (Hands-Free Profile)
- A2DP (Advanced Audio Distribution Profile)
- La cuffia deve supportare sia HFP che A2DP oppure solo HFP. La modalità solo A2DP non è supportata.

La portata è fino a 10metri (30piedi). Se ci si allontana dal raggio di portata durante una chiamata, l'audio passa agli altoparlanti sul dispositivo.

La maggior parte delle cuffie dispongono di controlli del volume integrati. Durante una chiamata, il volume delle cuffie e del dispositivo è sincronizzato, altrimenti i pulsanti del volume funzionano in modo indipendente.

Funzioni Bluetooth supportate:

- Risposta di chiamate in arrivo
- Rifiuto di chiamate in arrivo
- Termine di chiamate
- Mettere in attesa e riprendere le chiamate
- Regolazione del volume

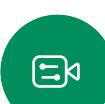

马

Alcune cuffie consentono di disattivare l'audio, Quando si utilizza una cuffia Cisco, i controlli di disattivazione dell'audio sulla cuffia e sul dispositivo vengono sincronizzati. Per altre cuffie, il controllo di disattivazione dell'audio funziona indipendentemente da quello sul dispositivo.

## Abbinamento con una cuffia Bluetooth

- 1. Attivare l'accoppiamento Bluetooth sulla cuffia. In caso di dubbio, consultare il manuale di istruzioni della cuffia.
- 2. Aprire il pannello di controllo, toccare Impostazioni dispositivo e scorrere fino a Bluetooth. Se il Bluetooth è disattivato, attivarlo. È abilitato per impostazione predefinita.
- 3. Il dispositivo Cisco esegue la scansione di altri dispositivi. Una volta individuata, la cuffia Bluetooth viene visualizzata nell'elenco dei dispositivi.
- 4. Selezionare il dispositivo per avviare l'abbinamento. Potrebbero essere necessari alcuni secondi per completare l'abbinamento.
- 5. Se l'abbinamento ha esito positivo, nel dispositivo Cisco la cuffia viene indicata come collegata. L'abbinamento è stato completato.

## Adattatore Bluetooth USB

In tal caso, la cuffia viene rilevata come cuffia USB.

Se si utilizza un adattatore, tenere presente che non è possibile sincronizzare il volume della cuffia con il volume del dispositivo video.

Consultare anche [https://help.webex.com/nkiifbo/.](https://help.webex.com/article/nkiifbo/USB-Headsets-and-Handsets-Supported-for-Desk-and-Room-Devices)

Cuffie USB *(Serie Desk)*

Cisco serie Desk implementa il protocollo standard per i dispositivi audio con collegamento USB.

I produttori possono implementare lo standard in modo diverso (denominato protocollo HID).

Di conseguenza, diversi modelli dello stesso produttore possono funzionare in modo diverso, pertanto non possiamo garantire il funzionamento di tutti i tipi di cuffie e ricevitori.

Abbiamo testato solo cuffie con cavo o cuffie con adattatore.

Per ulteriori informazioni sulle cuffie USB e per l'elenco completo delle cuffie supportate, consultare la pagina [https://help.webex.com/nkiifbo/.](https://help.webex.com/nkiifbo/)

<span id="page-11-0"></span>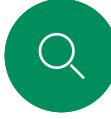

 $\Box$ d

 $\widehat{O}$ 

 $\overline{\ominus}$ 

 $\Box$ 

#### Introduzione

# Uso come videocamera USB *(Desk Pro, Desk)*

Cisco Desk Pro o Desk Pro può essere utilizzato anche come videocamera USB.

Se Desk o Desk Pro non è registrato con Cisco, è possibile utilizzarlo come qualsiasi altra videocamera USB.

Se Desk o Desk Pro è registrato con Cisco, è comunque possibile utilizzarlo come videocamera USB. Tuttavia, tenere presente quanto segue:

- Desk o Desk Pro entra in modalità Non disturbare (NoDist) quando il client del software inizia a utilizzare la videocamera e non quando il cavo è collegato.
- In questo modo, sarà possibile avere un computer dedicato collegato al dispositivo in qualsiasi momento, ma il dispositivo da scrivania potrà comunque essere utilizzato per le normali chiamate Cisco.

Per utilizzare Desk o Desk Pro come videocamera USB, utilizzare un cavo USB per collegare il computer alla presa USB-C su Desk o Desk Pro.

Questa configurazione garantisce un'esperienza audio eccellente perché vengono utilizzati i microfoni e gli altoparlanti di Desk o Desk Pro.

Se si desidera estendere la configurazione per includere un monitor esterno, collegare il computer al monitor come al solito.

Sono disponibili anche altre impostazioni del dispositivo, ad eccezione della funzione Non disturbare, che non può essere disabilitata su Desk o Desk Pro registrati con Cisco.

#### Utilizzato come videocamera USB se già registrato

Per effettuare chiamate utilizzando un client di terze parti, la videocamera, il microfono e gli altoparlanti vengono selezionati in base alle impostazioni predefinite del sistema operativo o dell'app. È possibile modificare queste impostazioni.

Per garantire la privacy, l'indicatore luminoso della videocamera si accende ogni volta che la videocamera è attiva.

Tutte le altre funzionalità sono controllate dal client di terze parti.

#### Utilizzato come videocamera USB se non registrato

Al primo avvio di un dispositivo video di Cisco, viene visualizzata la configurazione guidata.

Questa procedura guidata consente di specificare la modalità di registrazione con i servizi Cisco (cloud o in sede). Desk o Desk Pro consentono di ignorare la procedura guidata, se si desidera utilizzarlo solo come dispositivo USB.

Sullo schermo vengono visualizzate istruzioni dettagliate per eseguire questa operazione.

Se si desidera registrare successivamente Desk o Desk Pro con Cisco, aprire il pannello di controllo e toccare Impostazioni dispositivo. Scorrere fino a selezionare Attivazione dispositivo.

 $\Xi$ k

<span id="page-12-0"></span>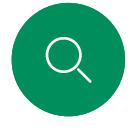

## Introduzione

# Accesso con le proprie credenziali

 $\begin{array}{c|c|c|c|c} \hline \text{mm} & \text{non-odd} & \text{non-odd} & \text{non$ 

 $\bullet$  $\blacksquare$ 

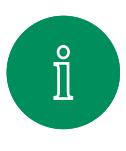

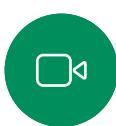

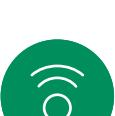

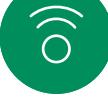

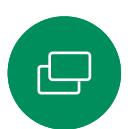

 $\Box$ 

 $\overline{8}$ 

 $\mathbf{E}$ 

资

#### Toccare il pulsante Extension Mobility.

Se non è possibile visualizzare il pulsante, scorrere verso sinistra i pulsanti della schermata iniziale.

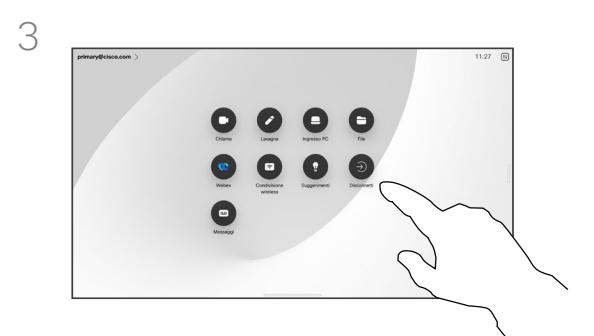

Per uscire, toccare **Disconnetti**. Se non è possibile visualizzare il pulsante, scorrere verso sinistra i pulsanti della schermata iniziale.

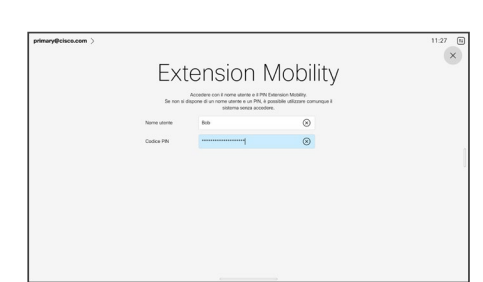

Digitare il nome utente e il codice PIN, quindi toccare Accesso. Viene visualizzata una conferma che l'accesso è stato eseguito correttamente.

#### Informazioni su Extension Mobility

I dispositivi presenti nelle sale riunioni e nelle sale a basso impatto acustico in cui viene eseguito CUCM (Cisco Unified Communications Manager) possono consentire di accedere al dispositivo con le proprie credenziali personali.

CUCM indirizza tutte le chiamate in arrivo verso tale dispositivo specifico.

Una volta disconnessi da Extension Mobility, l'elenco delle chiamate recenti viene cancellato dal dispositivo.

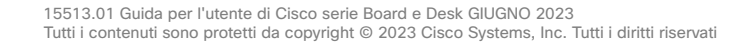

# Videochiamate

alulu<br>CISCO

15513.01 Guida per l'utente di Cisco serie Board e Desk GIUGNO 2023<br>Tutti i contenuti sono protetti da copyright © 2023 Cisco Systems, Inc. Tutti i diritti riservati

<span id="page-13-0"></span> $Q$ 

I

 $\boxed{\phantom{1}}$ 

 $\widehat{\delta}$ 

 $\bigoplus$ 

 $\begin{array}{c} \square \\ \square \end{array}$ 

 $\beta$ 

 $\bigoplus$ 

袋

<span id="page-14-0"></span>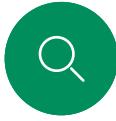

# RoomOS 11: controlli di chiamata Videochiamate

Toccare lo schermo per visualizzare i controlli di chiamata durante una chiamata.

• Menu Lavout. Scegliere un lavout adatto allo stile della

• Condividi. Consente di aprire le opzioni di condivisione.

delle persone nella chiamata corrente. Se si tocca un partecipante, vengono visualizzate le opzioni disponibili per l'utente, ad esempio per contrassegnarlo come Preferito. Gli organizzatori e i coorganizzatori hanno a disposizione opzioni aggiuntive, ad esempio Rimuovi dalla chiamata, Ammetti e opzioni per la disattivazione del microfono. • Altro. Toccare Altro per visualizzare opzioni aggiuntive. tra cui Blocca riunione, le impostazioni del microfono (disponibili anche nel pannello di controllo), Aggiungi

• Elenco Partecipanti. Consente di aprire l'elenco

partecipanti e per aprire il Tastierino.

• Vista utente. Consente di aprire i controlli e le opzioni manuali della videocamera per modificare e spostare la vista utente.

 $2)(8$ 

Oltre ai pulsanti standard come Disattiva/Attiva audio, Volume, Avvia/Interrompi video e Lascia riunione, tutti gli altri controlli necessari durante la chiamata si trovano nella stessa posizione, nella parte inferiore dello schermo.

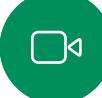

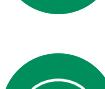

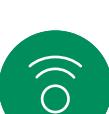

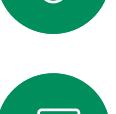

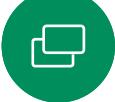

 $\Box$ 

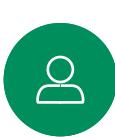

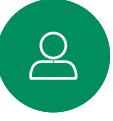

 $\Xi$ k

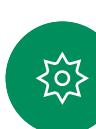

Visualizzazione dello schermo del laptop durante la chiamata

Per utilizzare il dispositivo Cisco come estensione dello schermo del laptop, collegarla al laptop con il cavo HDMI o USB-C. Lo schermo del laptop viene visualizzato nel selettore di attività.

Per visualizzare lo schermo del laptop durante una chiamata, selezionarlo nel selettore di attività. Vengono visualizzate la chiamata e la presentazione in una sequenza. Per rendere l'anteprima del laptop più piccola e la chiamata più grande, trascinare verso il basso dal punto sulla parte superiore dell'anteprima del laptop. Toccare e trascinare la sequenza per modificarla in una piccola finestra mobile che è possibile trascinare e rilasciare nelle aree designate sullo schermo.

riunione.

<span id="page-15-0"></span>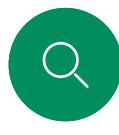

# Impostazioni audio Videochiamate

Le seguenti impostazioni audio sono disponibili dalle opzioni del microfono durante o al di fuori di una chiamata. Per attivare una di queste impostazioni, aprire il pannello di controllo del dispositivo, poi toccare Microfono. Toccare l'opzione desiderata. Toccare Neutrale se non si desidera nessuna di esse.

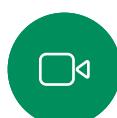

 $\int_{0}^{2}$ 

 $\widehat{\odot}$ 

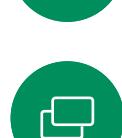

马

 $\Xi$ k

၃၃

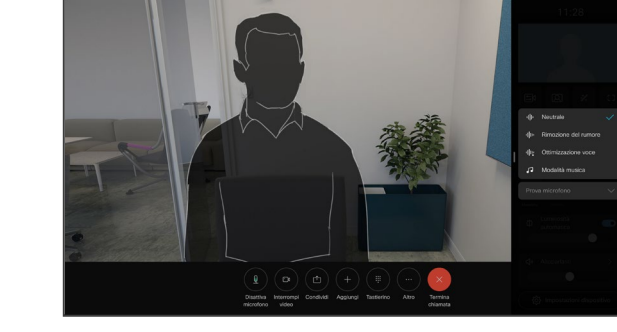

## Rimozione del rumore

È possibile utilizzare la funzione Rimozione rumore per escludere dall'ambiente i rumori che distraggono durante una chiamata. La rimozione del rumore è particolarmente utile negli spazi condivisi o in un ufficio in casa.

#### Ottimizzazione voce

Consente di rimuovere i rumori di fondo durante una chiamata, in modo che la voce venga rilevata solo la voce di chi parla e sopprimendo la voce di altre persone che parlano nelle vicinanze.

#### Prova microfono

Registrare e riprodurre la voce per verificare il corretto rilevamento da parte del dispositivo Cisco e l'efficacia dell'impostazione di rimozione del rumore.

## Modalità musica

L'uso della modalità musica consente di riprodurre una serie di brani dinamici durante una chiamata. In questo modo viene creata un'esperienza migliore in impostazioni in cui è importante ascoltare le sfumature della musica.

La modalità musica è utile per le lezioni di musica da remoto, per testare gli strumenti musicali e in altre situazioni in cui è importante ascoltare tutti i tipi di musica. Il dispositivo utilizza comunque le funzionalità di cancellazione dell'eco e riduzione del rumore ambientale di fondo per evitare l'uso di attrezzature esterne, senza compromettere le prestazioni.

Quando la modalità musica non è in uso, il dispositivo filtra altri rumori e riduce le variazioni del livello sonoro. Con le impostazioni della riunione è quindi possibile ridurre i rumori fastidiosi. Il filtro aggiuntivo funziona anche quando si riproduce musica registrata tramite il dispositivo.

Per utilizzare la modalità musica, è necessario attivarla prima sul dispositivo. A tal fine, aprire il pannello di controllo e toccare Impostazioni dispositivo. Scorrere fino a selezionare Modalità musica. Attivarla o disattivarla.

NOTA: non è possibile utilizzare la modalità musica e la rimozione del rumore contemporaneamente.

## Suoneria e volume

Per modificare la suoneria e regolare il volume della suoneria, aprire il pannello di controllo e poi toccare Impostazioni dispositivo. Scorrere fino a Suoneria e volume. Selezionare una suoneria dall'elenco e utilizzare il dispositivo di scorrimento per impostare il livello del suono.

<span id="page-16-0"></span><u>Q</u>

# Esecuzione di una chiamata dall'elenco dei contatti<br>1 Videochiamate

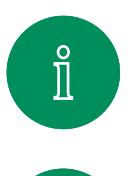

 $\Box$ 

 $\widehat{O}$ 

 $\bigoplus$ 

 $\overline{\Box}$ 

 $\beta$ 

 $\mathbf{E}$ 

至

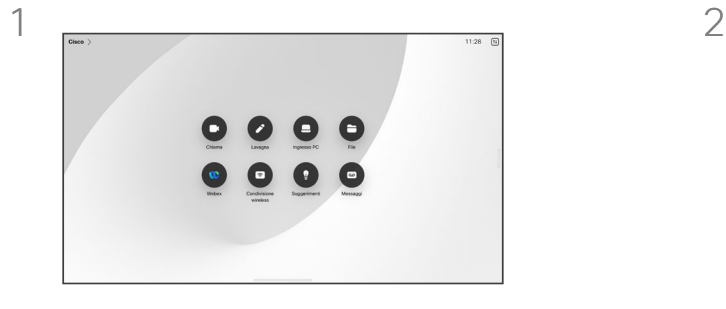

Toccare il pulsante Chiama. Toccare Preferiti, Recenti o Rubrica

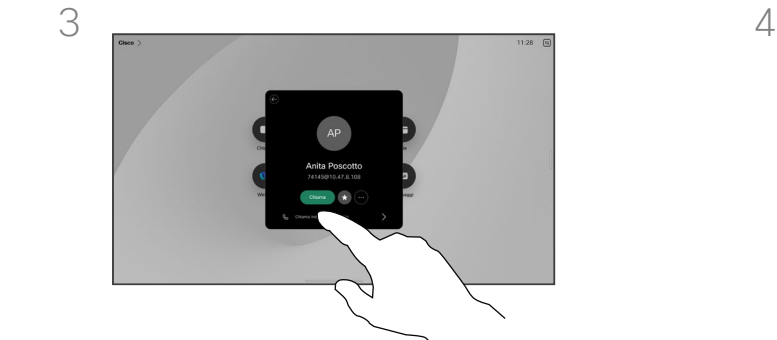

Toccare quel contatto e poi il pulsante verde Chiama.

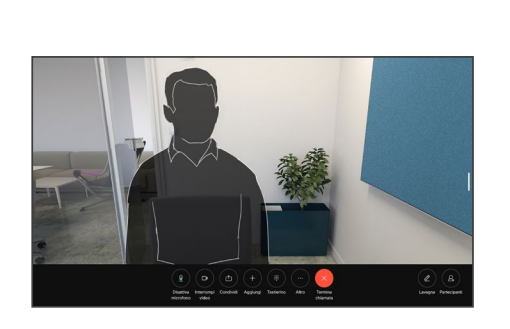

e poi scorrere verso il basso per

individuare un contatto.

La chiamata viene effettuata. Per terminare la chiamata, toccare il pulsante rosso Termina chiamata.

# Informazioni sugli elenchi

Gli elenchi dei contatti sono composti da tre parti:

Preferiti. I contatti preferiti sono selezionati dall'utente: queste voci corrispondono ai numeri chiamati con maggiore frequenza, oppure a cui occorre accedere in modo rapido e pratico di volta in volta.

Rubrica è in genere una rubrica aziendale installata nel dispositivo dal team di supporto video.

Recenti è un elenco di chiamate effettuate, ricevute o perse in precedenza.

#### Sono disponibili le opzioni seguenti:

- Digitare un nome, numero o indirizzo IP affinché il dispositivo cerchi in tutti gli elenchi.
- Aggiungere la voce ai *Preferiti*; modificarla prima di chiamare e cambiare la velocità di chiamata.

È possibile rimuovere i contatti *Recenti* solo dall'interfaccia Web.

<span id="page-17-0"></span>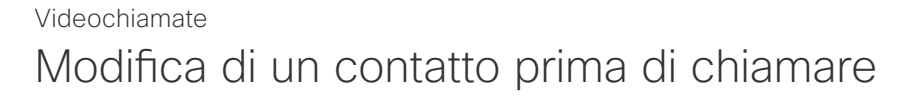

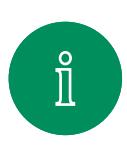

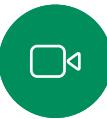

 $\widehat{O}$ 

 $\bigoplus$ 

 $\Xi$ 

捡

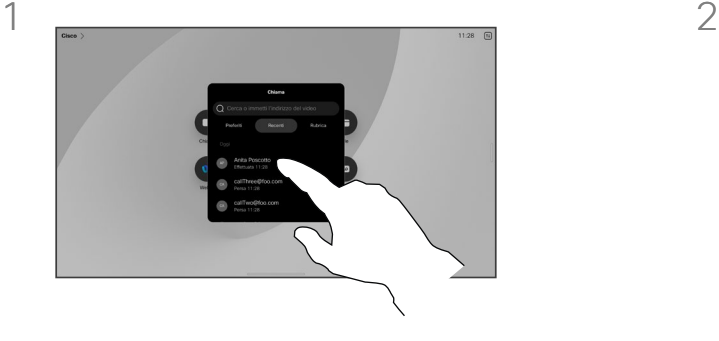

Toccare il pulsante Chiama. Poi individuare il contatto da modificare e toccarlo.

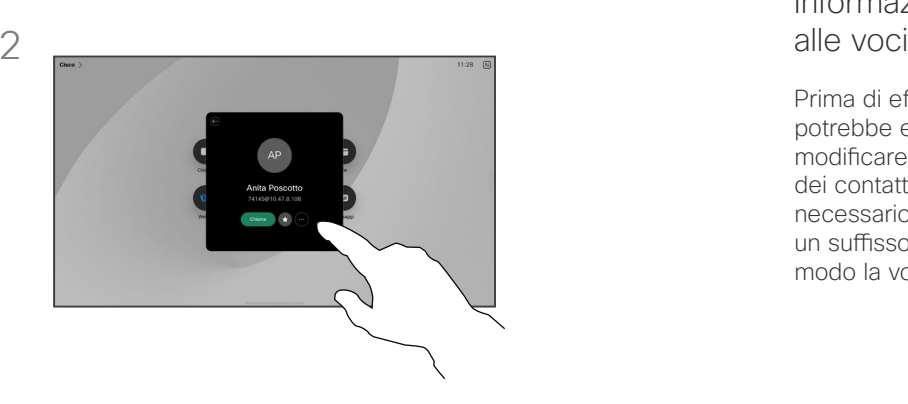

Toccare il pulsante Altro (...) sulla scheda del contatto.

Informazioni sulle modifiche

Prima di effettuare la chiamata, potrebbe essere necessario modificare una voce negli elenchi dei contatti. Potrebbe essere necessario aggiungere un prefisso, un suffisso o modificare in altro modo la voce.

 $\overline{\Box}$  $\sum\limits_{i=1}^{n}$ 

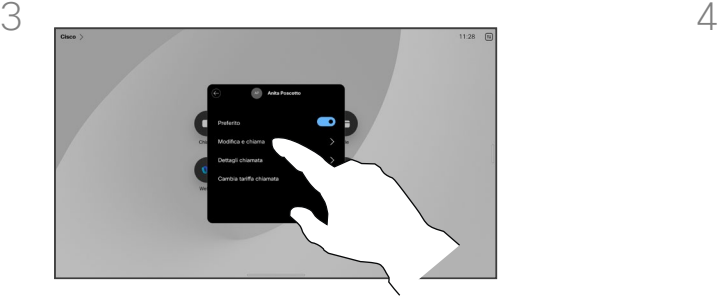

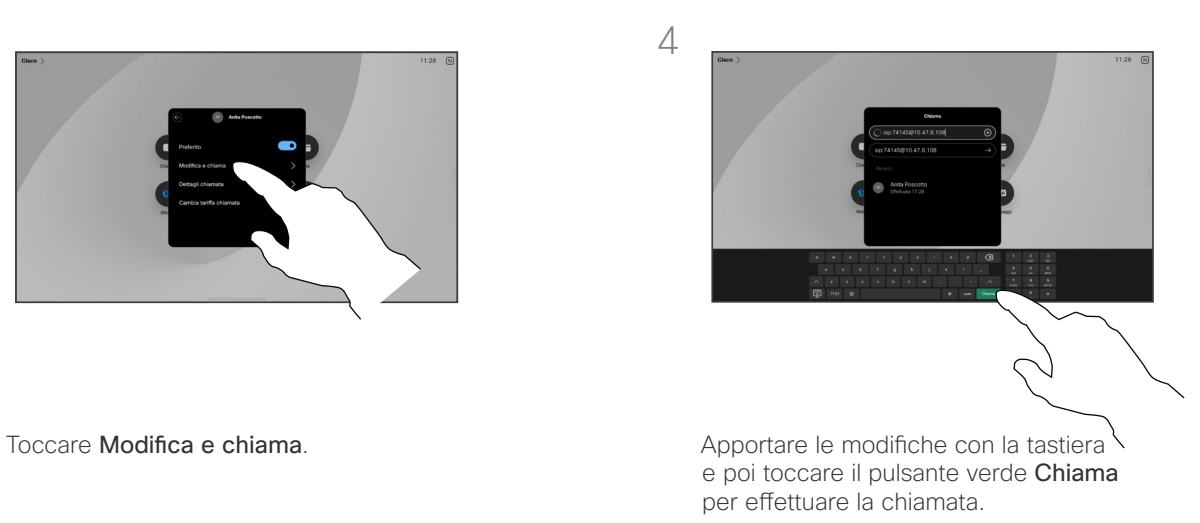

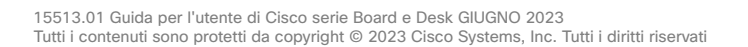

<span id="page-18-0"></span>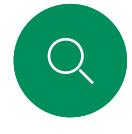

# Esecuzione di una chiamata con nome, numero o indirizzo Videochiamate

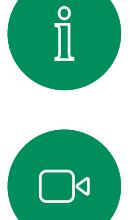

 $\widehat{\bigcirc}$ 

 $\overline{\ominus}$ 

马

 $\beta$ 

 $\Xi$ k

<u> 101</u>

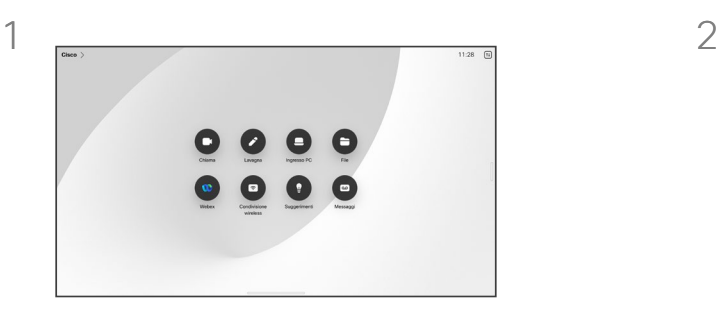

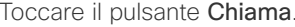

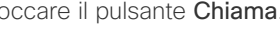

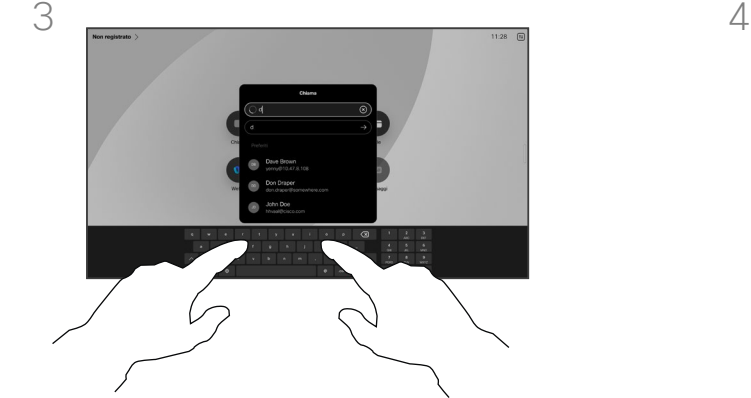

Digitare nome, numero o indirizzo. Durante l'immissione vengono visualizzati possibili corrispondenze e suggerimenti. Toccare l'eventuale corrispondenza esatta visualizzata oppure continuare a digitare.

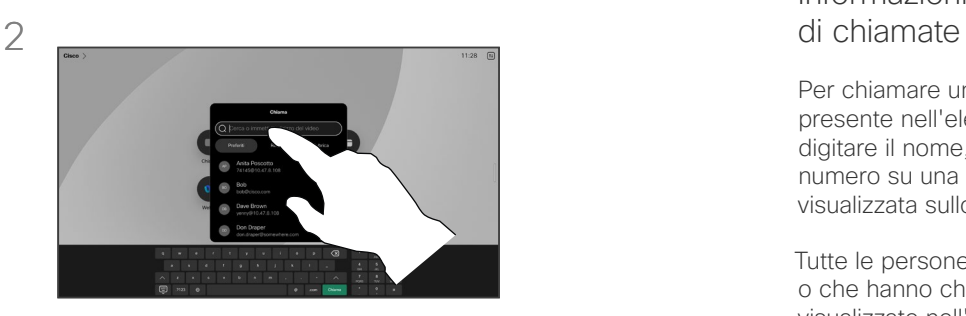

Toccare il pulsante Chiama. Toccare il campo Cerca. Viene visualizzata la tastiera.

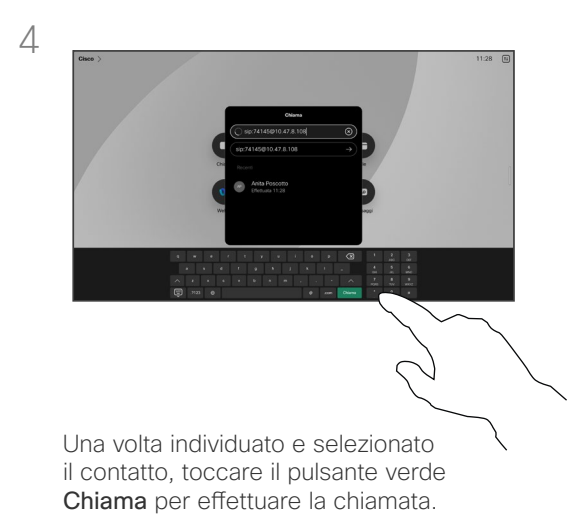

# Informazioni sull'esecuzione

Per chiamare un utente non presente nell'elenco dei contatti, digitare il nome, l'indirizzo o il numero su una tastiera virtuale visualizzata sullo schermo.

Tutte le persone già chiamate o che hanno chiamato vengono visualizzate nell'elenco *Recenti* ed è possibile aggiungerle all'elenco dei *Preferiti*. Questa operazione è descritta nella sezione *Contatti*.

Potrebbe essere necessario immettere numeri durante una chiamata, in genere per raggiungere interni o fornire un codice PIN. Toccare il pulsante Tastierino nel gestore delle chiamate per aprire la tastiera.

Tenere presente che è possibile cancellare i contatti dell'elenco *Recenti* solo dall'interfaccia Web.

<span id="page-19-0"></span>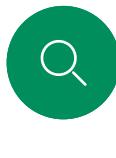

# Chiamate in arrivo Videochiamate

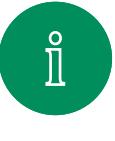

 $\Box$ 

 $\widehat{\bigcirc}$ 

 $\bigoplus$ 

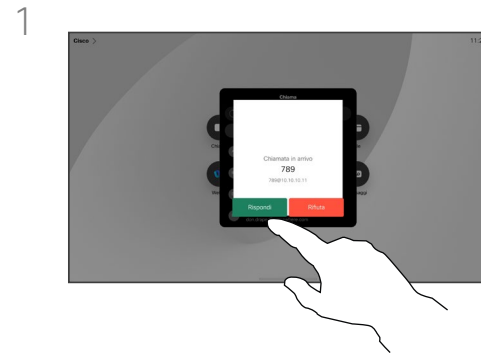

Toccare Rispondi o Rifiuta per accettare o rifiutare una chiamata in ingresso.

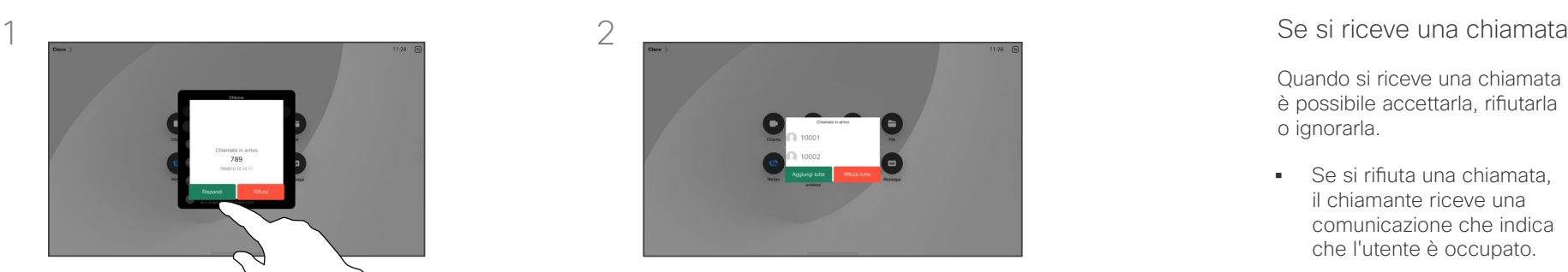

Se l'infrastruttura video lo consente, è possibile ricevere più chiamate in arrivo. È quindi possibile scegliere se aggiungerle tutte a una chiamata esistente o rifiutarle tutte.

Quando si riceve una chiamata è possibile accettarla, rifiutarla o ignorarla.

- Se si rifiuta una chiamata, il chiamante riceve una comunicazione che indica che l'utente è occupato.
- Se si ignora la chiamata, il chiamante può supporre che il destinatario sia assente (non si è risposto alla chiamata).
- L'infrastruttura video potrebbe consentire la ricezione di più chiamate in arrivo. Se necessario, consultare il team di supporto video.

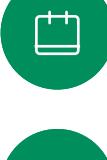

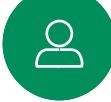

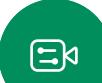

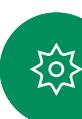

<span id="page-20-0"></span> $Q_{\rm c}$ 

 $\hat{\mathbb{I}}$ 

 $\Box$ 

 $\delta$ 

 $\bigoplus$ 

 $\Box$ 

 $\boxed{8}$ 

 $\begin{aligned} \boxed{\Xi} \Join \end{aligned}$ 

资

# Ricezione di una chiamata mentre è in corso un'altra chiamata Videochiamate

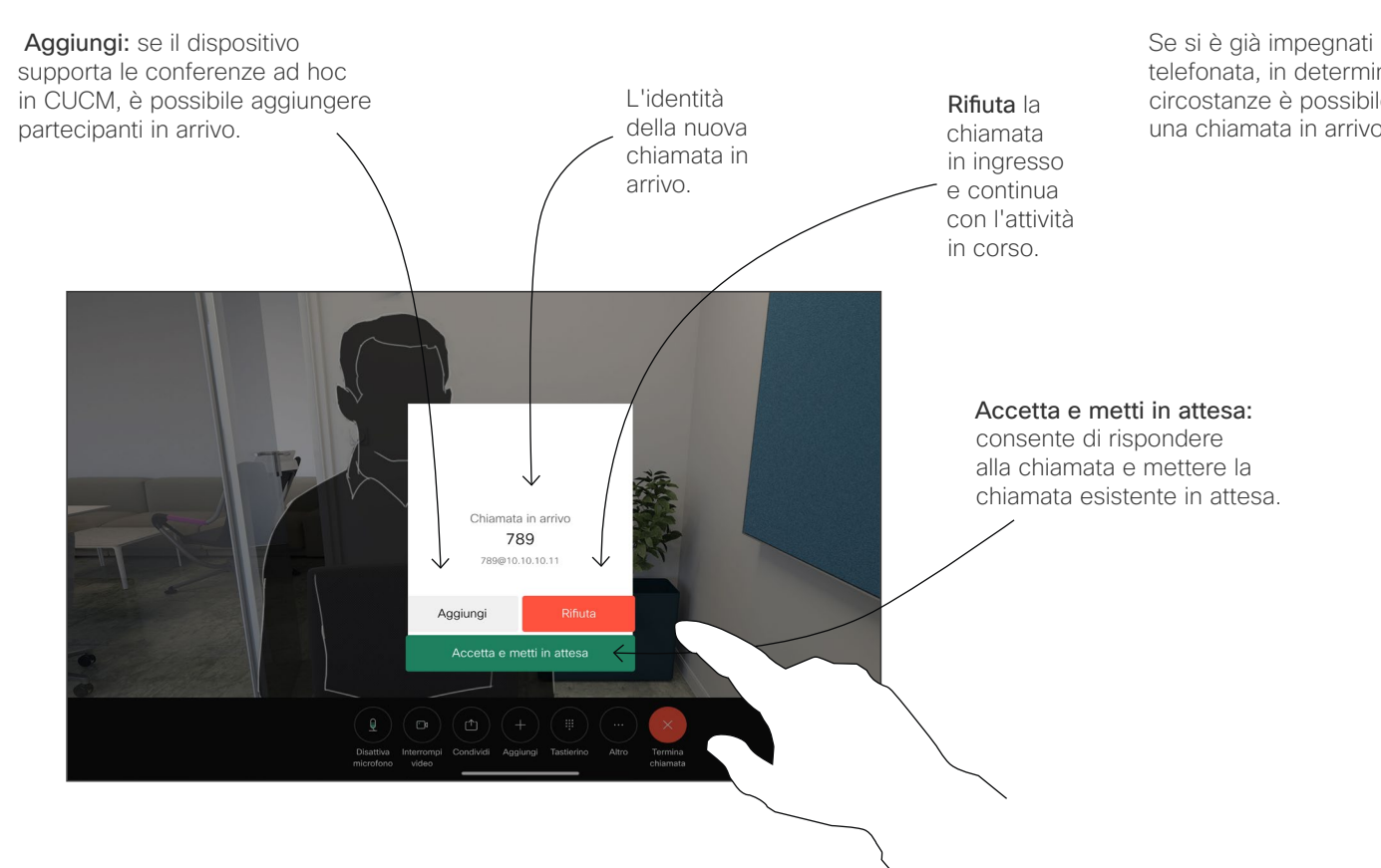

#### Informazioni sulle opzioni

Se si è già impegnati in una telefonata, in determinate circostanze è possibile accettare una chiamata in arrivo.

 $\Box$ 

 $\widehat{\bigcirc}$ 

 $\bigoplus$ 

 $\Box$ 

 $\boxed{\underline{S}}$ 

 $\Xi$ k

至

# <span id="page-21-0"></span>Disconnessione da una chiamata Videochiamate

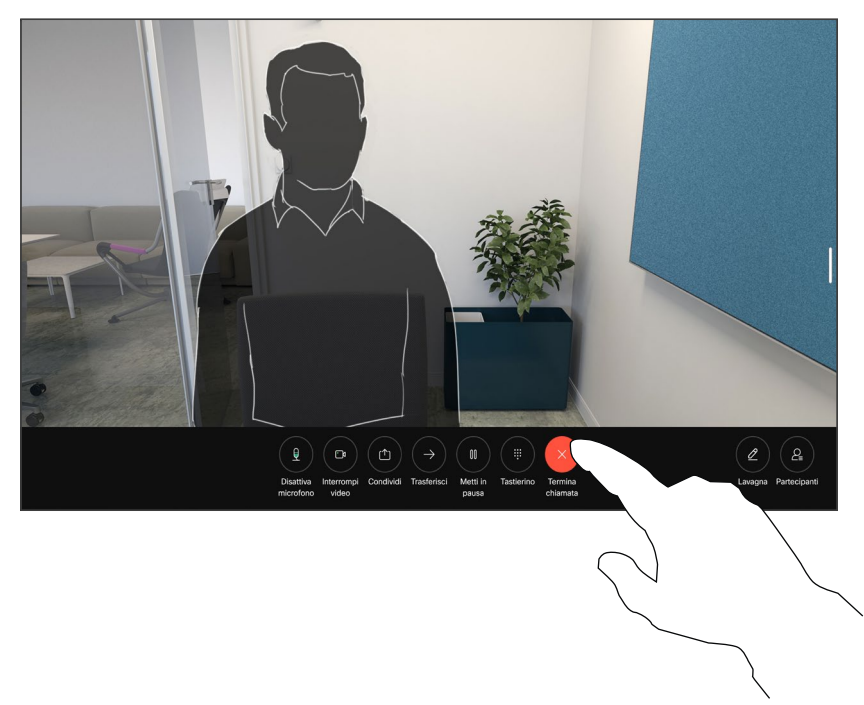

Per disconnettersi da una chiamata in corso, toccare Termina chiamata.

Informazioni sulla disconnessione di una chiamata

Toccando Termina chiamata ci si disconnette dalla chiamata in corso. In una chiamata con due utenti, la chiamata viene terminata.

In una chiamata in conferenza con più partecipanti, toccando Termina chiamata si chiude la propria partecipazione solo se si è un normale partecipante.

Se invece l'organizzatore tocca Termina chiamata, per alcuni tipi di chiamate in conferenze viene terminata l'intera conferenza.

#### Videochiamate

# Chiamata in attesa e ripresa di una chiamata in attesa

<span id="page-22-0"></span>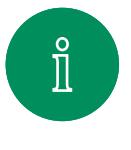

 $\Box$ 

 $\widehat{O}$ 

 $\bigoplus$ 

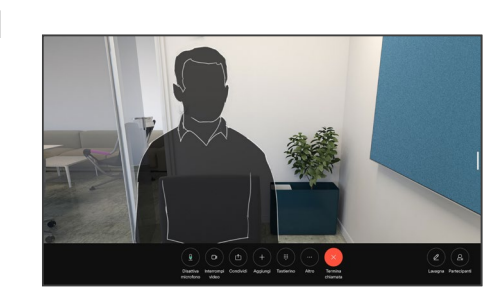

Durante una chiamata, toccare Metti in attesa. Potrebbe essere necessario toccare innanzitutto Altro.

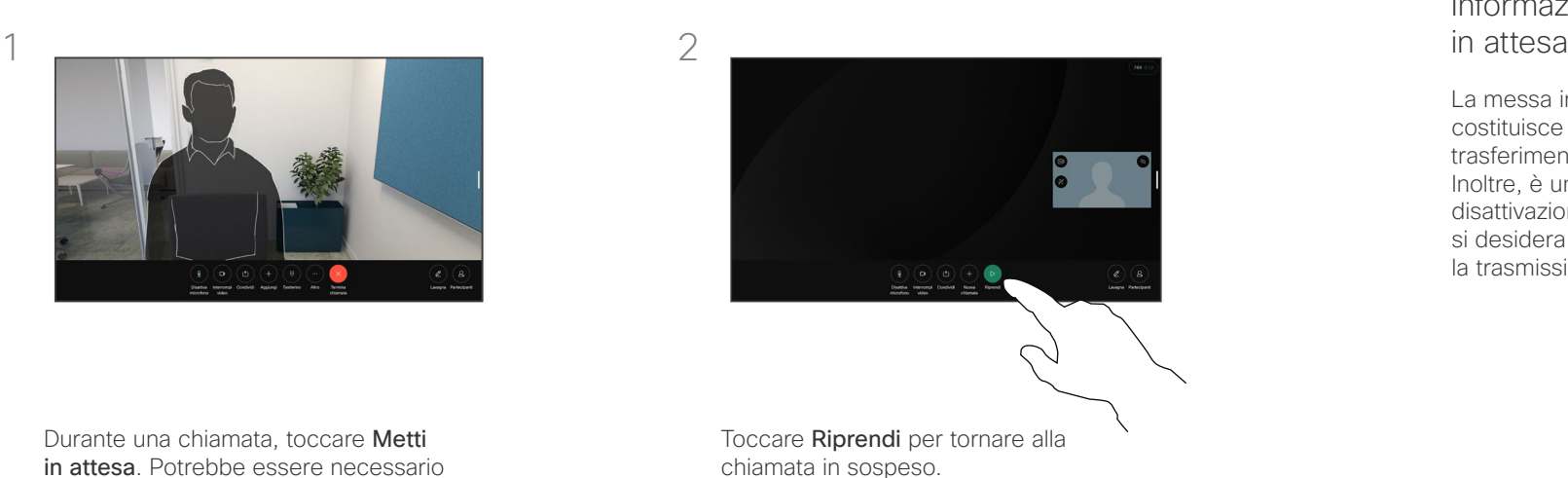

# Informazioni sulle chiamate

La messa in attesa del chiamante costituisce l'azione iniziale del trasferimento a un altro utente. Inoltre, è un'alternativa alla disattivazione dell'audio quando si desidera interrompere anche la trasmissione video.

 $\begin{array}{c} \square \\ \square \end{array}$ 

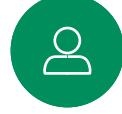

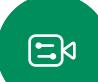

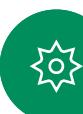

# <span id="page-23-0"></span>Trasferimento di una chiamata in corso Videochiamate

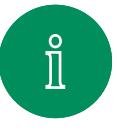

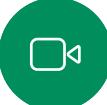

 $\widehat{\bigcirc}$ 

 $\bigoplus$ 

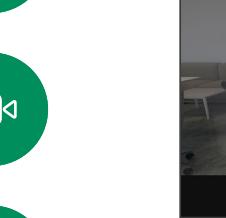

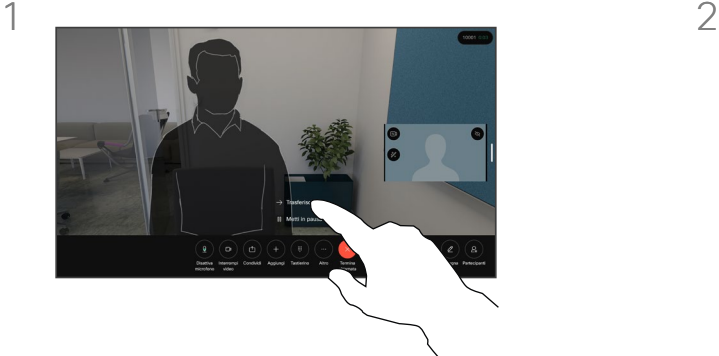

Toccare Altro e poi Trasferisci. La chiamata corrente viene messa in attesa.

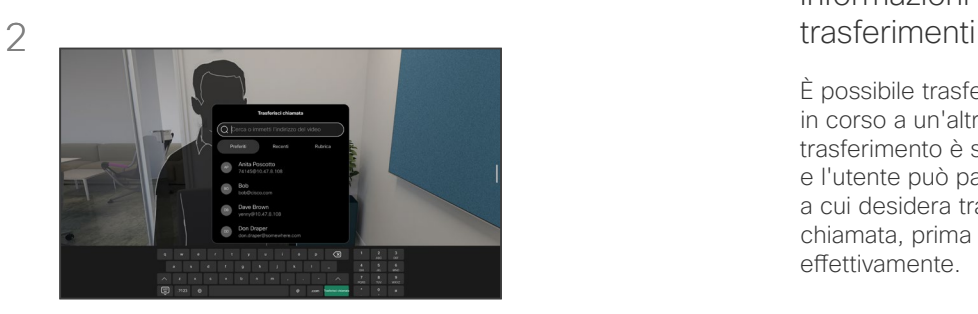

Cercare un contatto.

# Informazioni sui

È possibile trasferire una chiamata in corso a un'altra persona. Il trasferimento è sempre facoltativo e l'utente può parlare alla persona a cui desidera trasferire una chiamata, prima di trasferirla effettivamente.

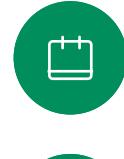

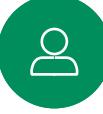

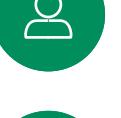

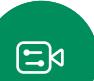

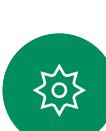

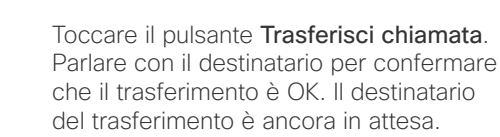

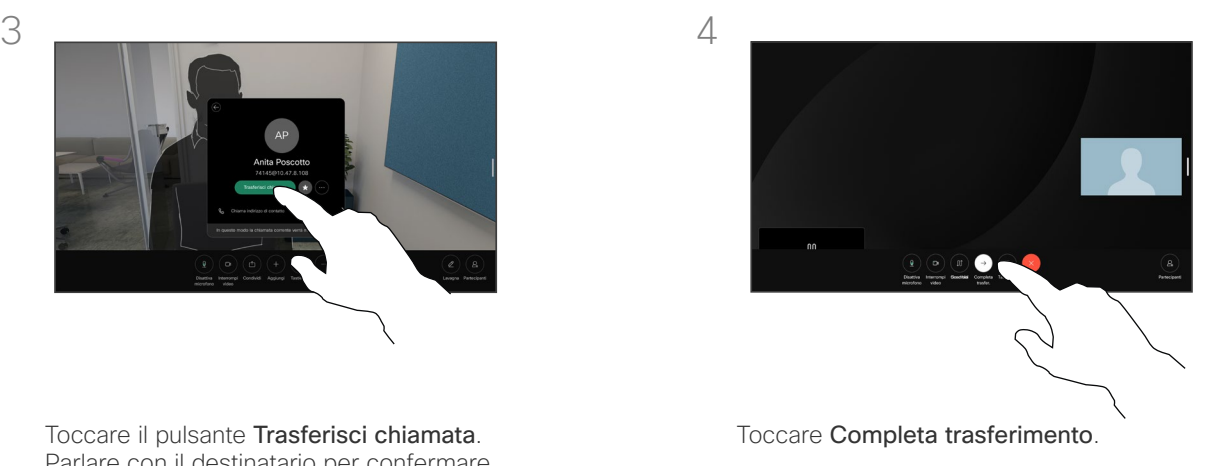

<span id="page-24-0"></span>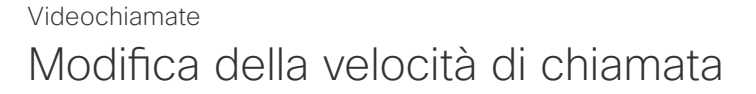

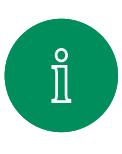

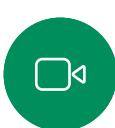

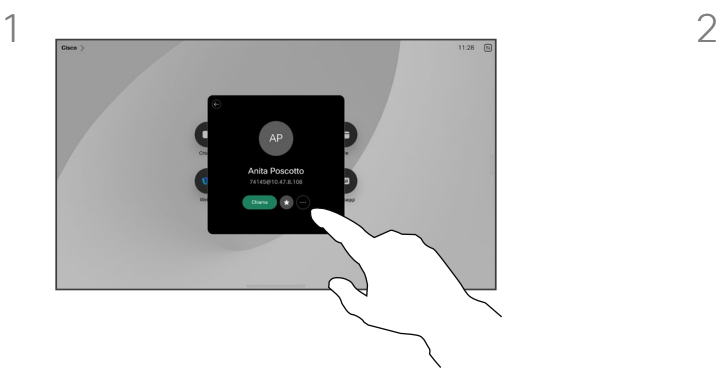

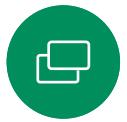

Toccare il pulsante Chiama e individuare la voce di cui si desidera modificare la velocità di chiamata. Toccarla e poi toccare Altro.

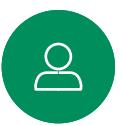

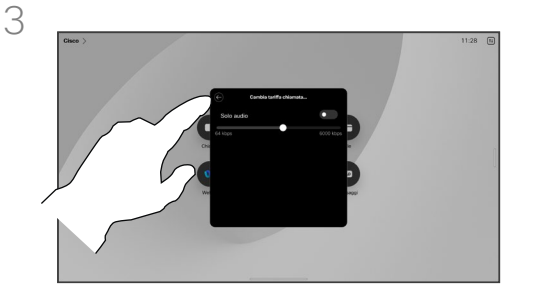

讼

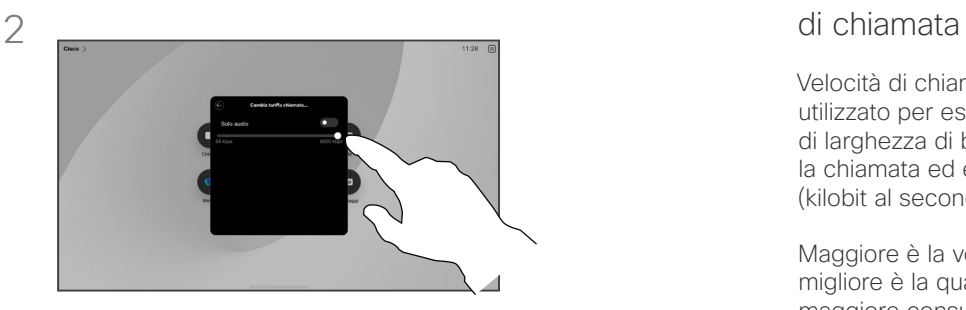

Toccare Modifica velocità di chiamata. Spostare il dispositivo di scorrimento.

# Informazioni sulla velocità

Velocità di chiamata è il termine utilizzato per esprimere la quantità di larghezza di banda allocata per la chiamata ed è misurata in kbps (kilobit al secondo).

Maggiore è la velocità di chiamata, migliore è la qualità, ma con un maggiore consumo di larghezza di banda.

Il dispositivo viene fornito con una velocità predefinita. Questa viene normalmente impostata dal team di supporto video. In condizioni normali la velocità di chiamata viene modificata automaticamente dal dispositivo, ogniqualvolta necessario per evitare il blocco delle videochiamate quando si tenta di effettuare una chiamata a una velocità superiore a quella supportata dal dispositivo e dalla connessione.

Se per un qualche motivo non si riesce a impostare la velocità automatica della chiamata, è possibile farlo manualmente.

Non è possibile modificare la velocità di chiamata durante una chiamata, ma è possibile farlo prima di effettuare una chiamata, come mostrato a sinistra.

Toccare il pulsante indietro e poi Chiama.

15513.01 Guida per l'utente di Cisco serie Board e Desk GIUGNO 2023 Tutti i contenuti sono protetti da copyright © 2023 Cisco Systems, Inc. Tutti i diritti riservati <span id="page-25-0"></span><u>Q</u>

## <span id="page-25-1"></span>Attivazione della funzione Non disturbare Videochiamate

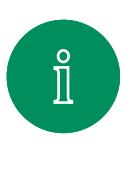

 $\Box$ 

 $\widehat{\bigcirc}$ 

 $\bigoplus$ 

 $\begin{array}{c} \square \\ \square \end{array}$ 

 $\sum\limits_{i=1}^{n}$ 

 $\Xi$ k

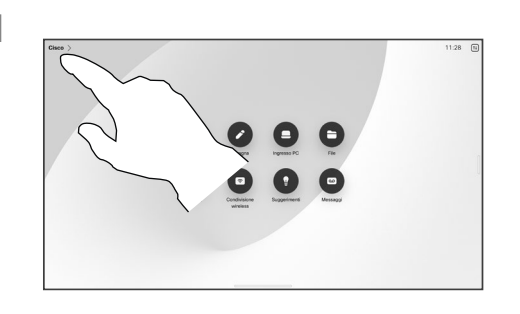

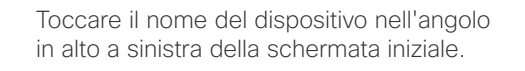

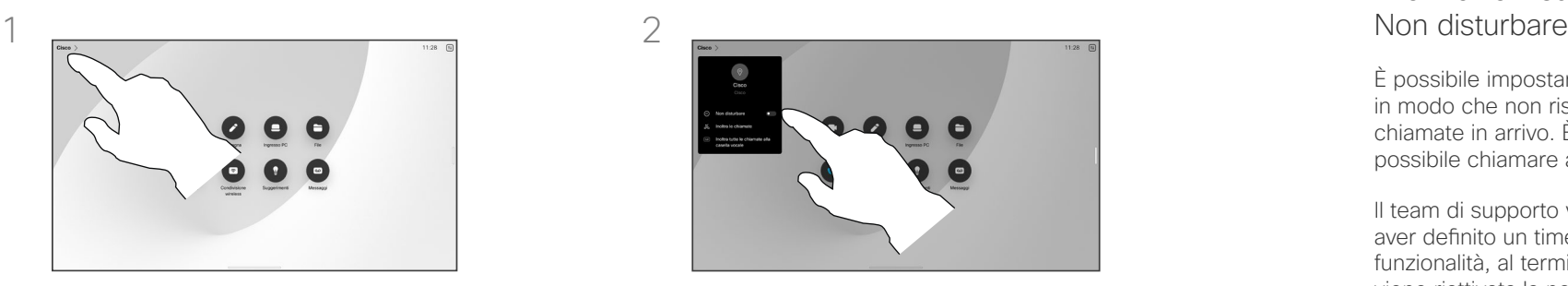

Attivare o disattivare Non disturbare. Toccare di nuovo per disattivare l'impostazione.

# Informazioni sulla funzione

È possibile impostare il dispositivo in modo che non risponda alle chiamate in arrivo. È comunque possibile chiamare altri utenti.

Il team di supporto video potrebbe aver definito un timeout per questa funzionalità, al termine del quale viene riattivata la normale modalità di risposta del dispositivo alle chiamate in arrivo. L'impostazione predefinita del timeout è 60 minuti.

Tenere presente che l'accesso a questa funzione potrebbe essere stato rimosso dal team di supporto video.

<span id="page-26-0"></span> $\Omega$  .

## Inoltro automatico di tutte le chiamate Videochiamate

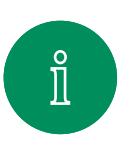

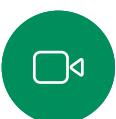

 $\widehat{O}$ 

 $\bigoplus$ 

 $\begin{tabular}{|c|c|} \hline \quad \quad & \quad \quad & \quad \quad \\ \hline \quad \quad & \quad \quad & \quad \quad \\ \hline \quad \quad & \quad \quad & \quad \quad \\ \hline \end{tabular}$ 

 $\sum_{i=1}^{n}$ 

 $\Xi$ k

至

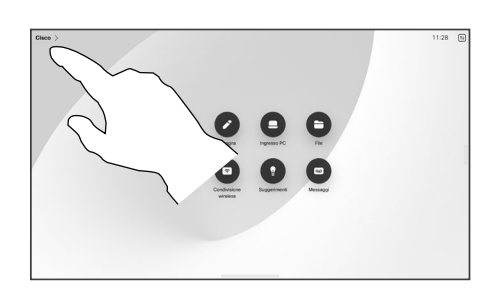

Toccare il nome del dispositivo nell'angolo in alto a sinistra della schermata iniziale.

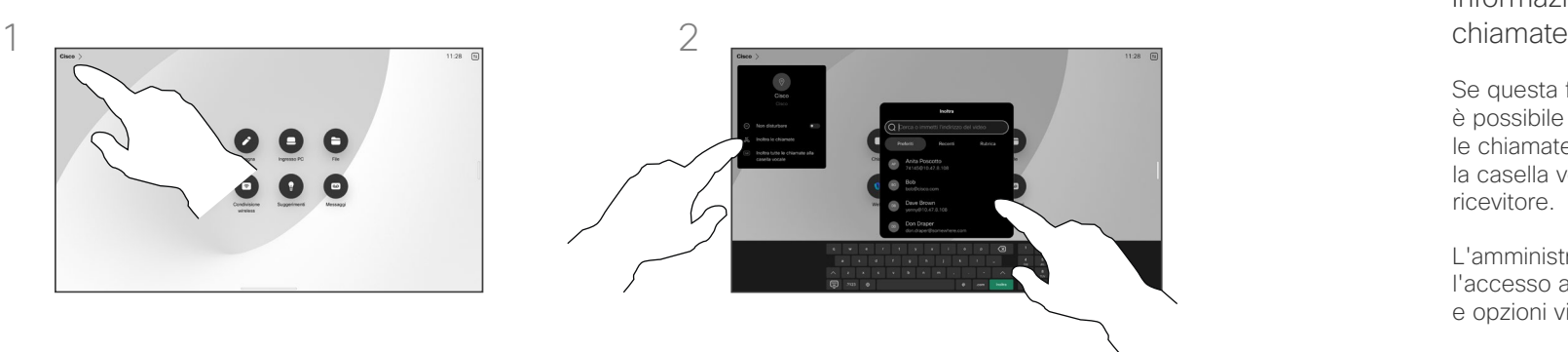

Selezionare l'opzione Inoltra le chiamate. Cercare e selezionare un contatto. Poi toccare il pulsante verde Inoltra.

Per interrompere l'inoltro delle chiamate, aprire lo stesso menu e selezionare Interrompi l'inoltro delle chiamate.

# Informazioni sull'inoltro delle

Se questa funzione è abilitata, è possibile inoltrare tutte le chiamate, selezionando la casella vocale o un altro ricevitore.

L'amministratore può disabilitare l'accesso all'insieme di menu e opzioni visualizzate.

<span id="page-27-0"></span>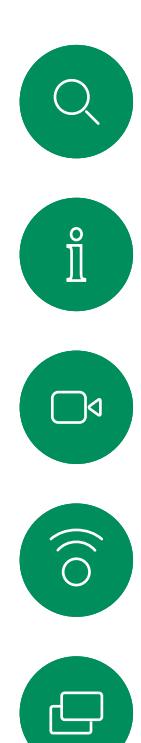

 $\Box$ 

 $\left[\begin{array}{c} \Delta \end{array}\right]$ 

 $\begin{aligned} \boxed{\Xi} \Join \end{aligned}$ 

资

# Apertura del tastierino durante una chiamata Videochiamate

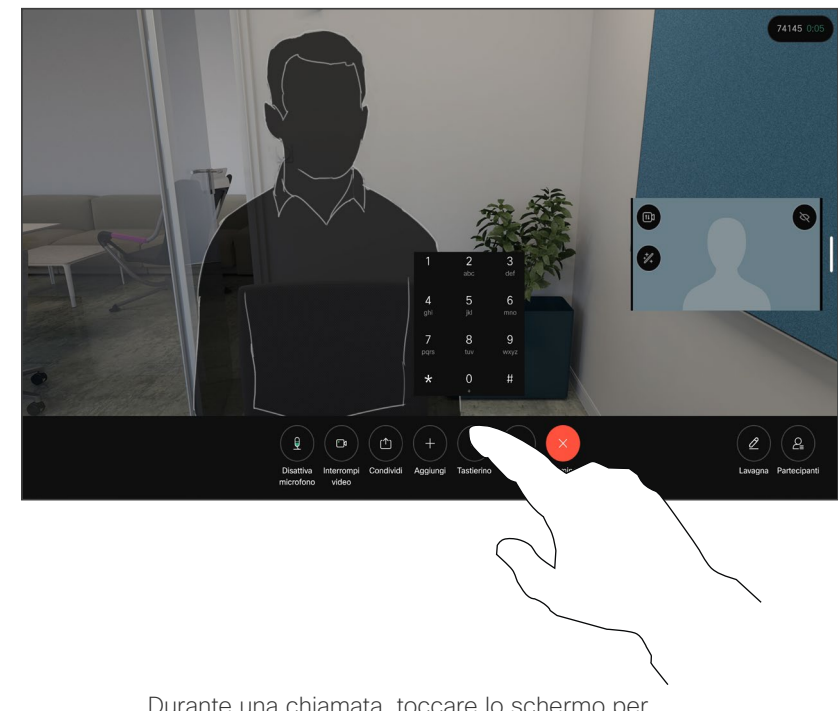

Durante una chiamata, toccare lo schermo per aprire il gestore delle chiamate. Poi toccare il pulsante Tastierino.

#### Utilizzo del tastierino durante una chiamata

Durante una chiamata, potrebbe essere richiesto di immettere numeri per comunicare con un interno o accedere ad altri servizi (ad esempio tramite un codice PIN).

Per immettere i numeri, aprire il tastierino sullo touch screen.

#### <span id="page-28-0"></span>Videochiamate

# Aggiunta di partecipanti a una chiamata in corso

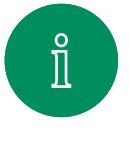

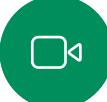

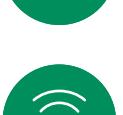

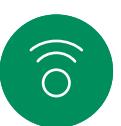

 $\boxminus$ 

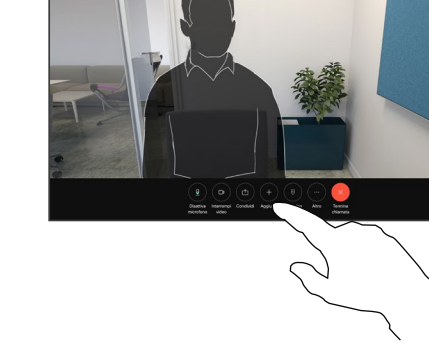

Toccare lo schermo per accedere al gestore delle chiamate durante una chiamata e poi Aggiungi.

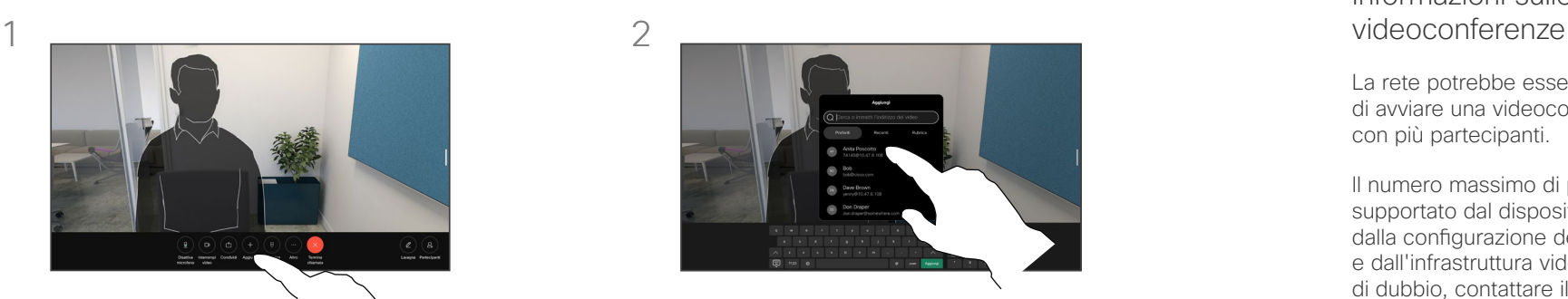

Individuare e selezionare la persona successiva che si desidera chiamare.

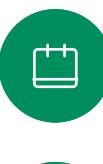

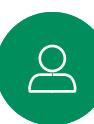

 $\Xi$ k

资

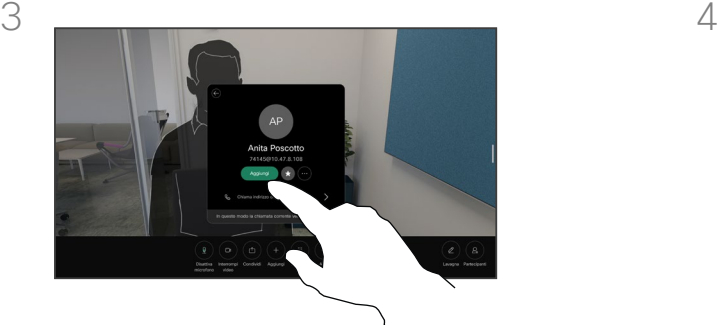

Toccare Aggiungere nella scheda del contatto.

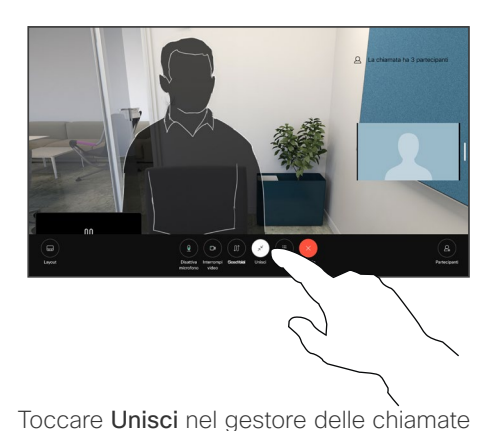

per aggiungere la nuova chiamata a quella esistente, creando così una conferenza.

È possibile ripetere questa procedura fino a quando consentito dall'infrastruttura video in uso.

# Informazioni sulle

La rete potrebbe essere in grado di avviare una videoconferenza con più partecipanti.

Il numero massimo di partecipanti supportato dal dispositivo dipende dalla configurazione del dispositivo e dall'infrastruttura video. In caso di dubbio, contattare il team per il supporto video.

Per avviare una videoconferenza, chiamare ciascun partecipante singolarmente.

L'utente che ha avviato la conferenza può terminarla. Gli altri partecipanti possono solo disconnettersi dalla conferenza. <span id="page-29-0"></span> $\mathbb{Q}$  .

#### Videochiamate

Disconnessione di un partecipante da una conferenza

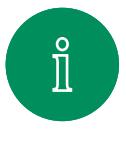

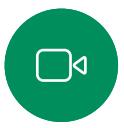

 $\widehat{\bigcirc}$ 

 $\bigoplus$ 

曲

 $\sum_{i=1}^{n}$ 

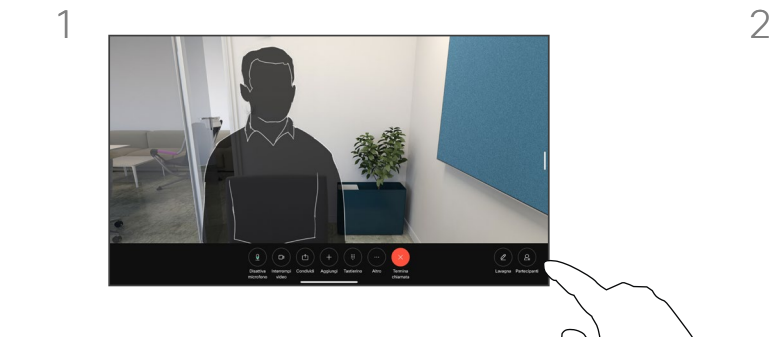

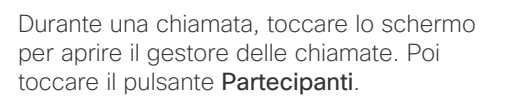

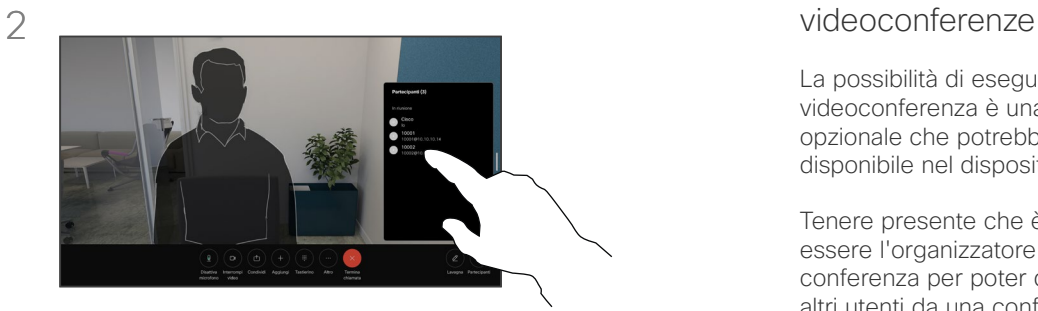

Toccare il partecipante da disconnettere dalla conferenza.

# Informazioni sulle

La possibilità di eseguire una videoconferenza è una funzione opzionale che potrebbe non essere disponibile nel dispositivo in uso.

Tenere presente che è necessario essere l'organizzatore della conferenza per poter disconnettere altri utenti da una conferenza.

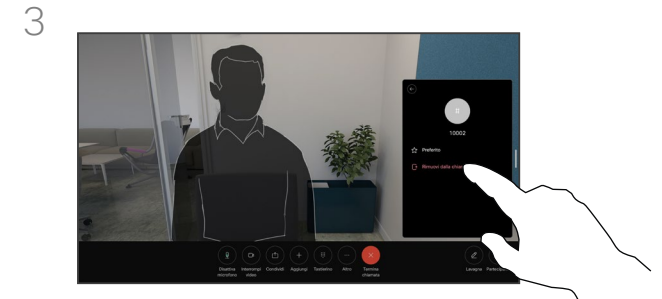

 $\Xi$ 

Toccare Rimuovi dalla chiamata.

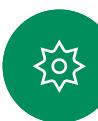

# Ammissione di un partecipante a una riunione Videochiamate

<span id="page-30-0"></span>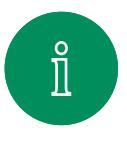

 $\bigcap$ 

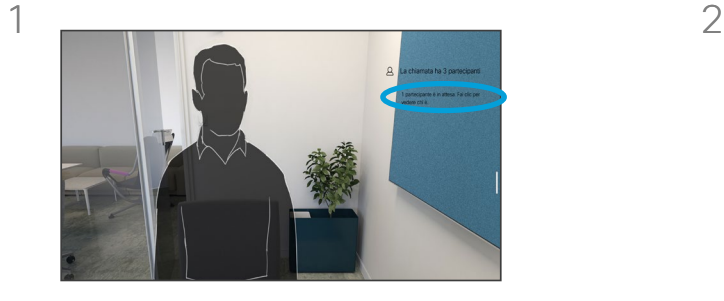

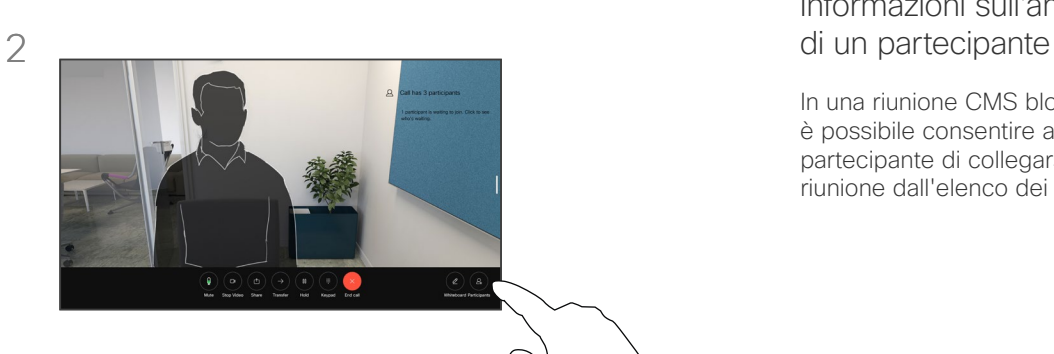

Informazioni sull'ammissione

In una riunione CMS bloccata, è possibile consentire a un partecipante di collegarsi alla riunione dall'elenco dei partecipanti.

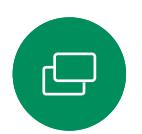

曲

 $\sum_{i=1}^{n}$ 

 $\widehat{\bigcirc}$ 

Quando un utente è in attesa nell'area di ingresso virtuale, viene visualizzata una notifica.

Toccare lo schermo per aprire il gestore delle chiamate. Poi toccare il pulsante Partecipanti.

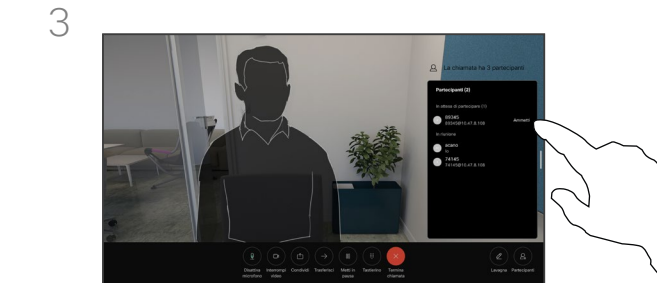

 $\mathbf{F}$ 

资

Toccare Ammetti per consentire al partecipante in attesa di entrare nella riunione.

<span id="page-31-0"></span>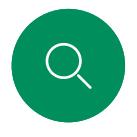

#### Videochiamate

# Aggiunta di un relatore in una riunione

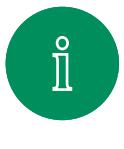

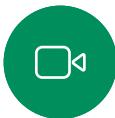

 $\widehat{O}$ 

 $\boxminus$ 

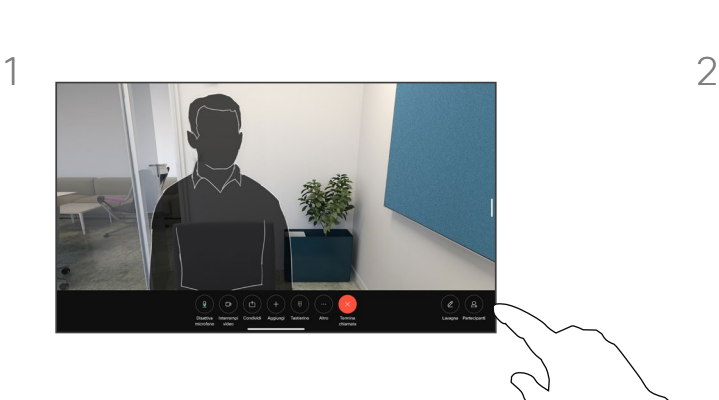

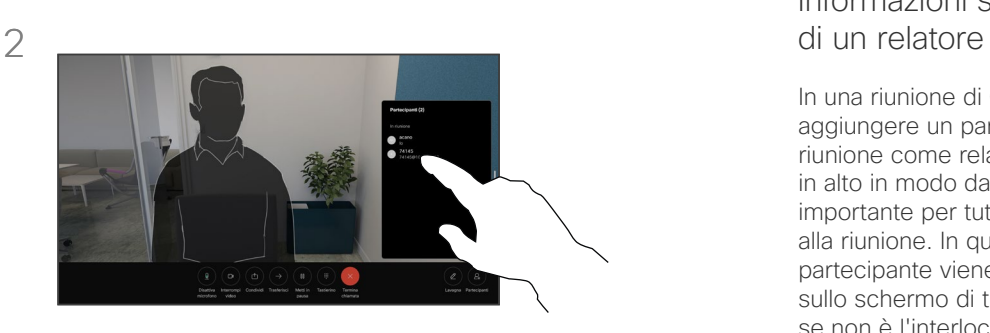

Durante una chiamata, toccare lo schermo per aprire il gestore delle chiamate. Poi toccare il pulsante Partecipanti.

Toccare il partecipante che si desidera aggiungere.

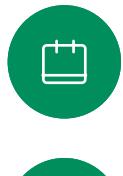

 $\infty$ 

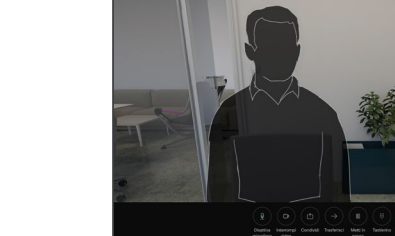

3

Toccare Blocca per tutti.

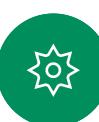

#### 15513.01 Guida per l'utente di Cisco serie Board e Desk GIUGNO 2023 Tutti i contenuti sono protetti da copyright © 2023 Cisco Systems, Inc. Tutti i diritti riservati

# Informazioni sull'aggiunta

In una riunione di CMS è possibile aggiungere un partecipante alla riunione come relatore e bloccarlo in alto in modo da mostrarlo come importante per tutti i partecipanti alla riunione. In questo modo il partecipante viene visualizzato sullo schermo di tutti anche se non è l'interlocutore attivo.

Quando si aggiunge un partecipante come relatore, sullo schermo viene visualizzata un'apposita notifica. Analogamente, quando viene rimosso, viene visualizzata una notifica.

Se si aggiunge solo l'audio di un partecipante, il layout non cambia.

Per impostazione predefinita, solo l'organizzatore può aggiungere un partecipante come relatore per tutti, ma l'organizzatore della riunione può modificare questa opzione nelle impostazioni della riunione.

È possibile aggiungere un partecipante come relatore per l'intera riunione solo nelle riunioni di CMS.

#### <span id="page-32-0"></span>Videochiamate

# Come alzare la mano durante le riunioni

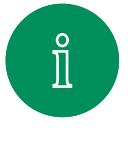

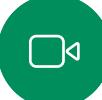

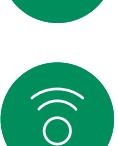

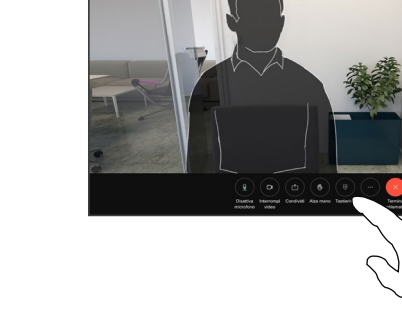

Durante una riunione, toccare lo schermo per aprire il gestore delle chiamate. Poi toccare il pulsante Alza mano.

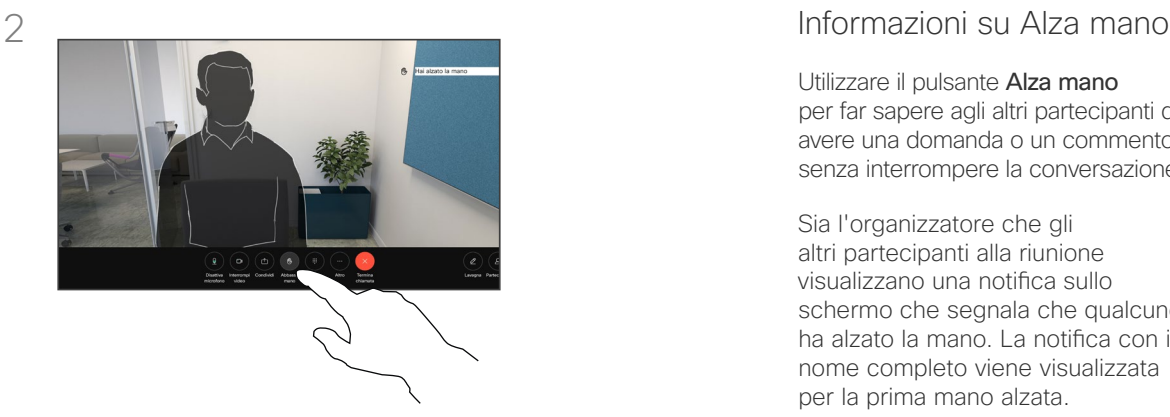

Toccare il pulsante Abbassa mano per abbassare la mano. Inoltre, l'icona viene rimossa dall'elenco dei partecipanti accanto al nome.

Utilizzare il pulsante Alza mano per far sapere agli altri partecipanti di avere una domanda o un commento senza interrompere la conversazione.

Sia l'organizzatore che gli altri partecipanti alla riunione visualizzano una notifica sullo schermo che segnala che qualcuno ha alzato la mano. La notifica con il nome completo viene visualizzata per la prima mano alzata.

In seguito, l'icona Alza mano indica quanti hanno alzato la mano.

Aprire l'elenco Partecipanti per visualizzare l'utente che ha alzato la mano.

La funzione Alza mano è disponibile nelle riunioni di CMS con più di due partecipanti.

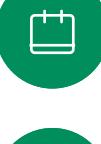

 $\ominus$ 

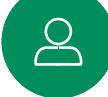

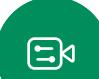

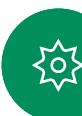

#### Videochiamate

Ricerca dei dettagli della chiamata per le chiamate recenti

<span id="page-33-0"></span>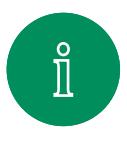

 $\Box$ 

 $\widehat{\bigcirc}$ 

 $\bigoplus$ 

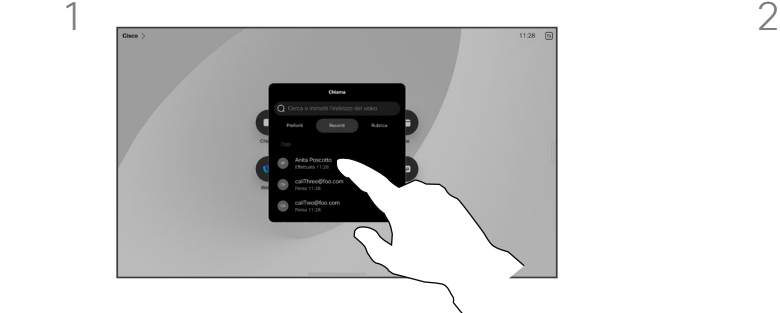

Toccare Chiama e selezionare una voce nell'elenco Recenti.

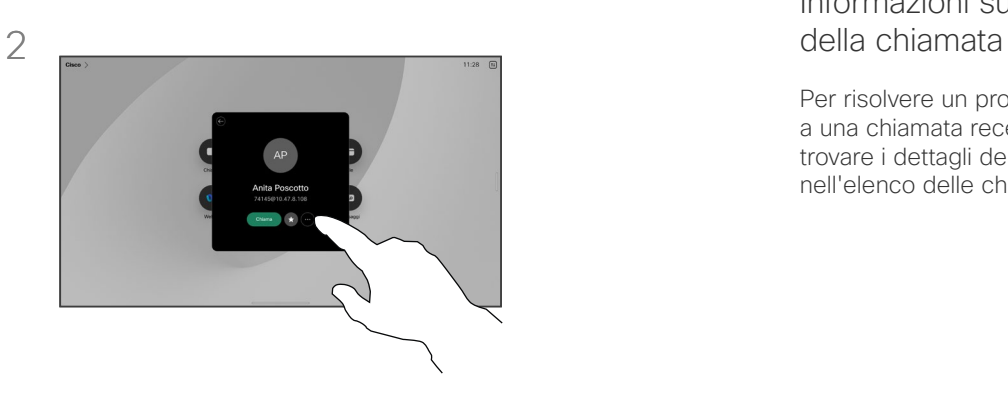

Toccare Altro.

# Informazioni sui dettagli

Per risolvere un problema relativo a una chiamata recente, è possibile trovare i dettagli della chiamata nell'elenco delle chiamate recenti.

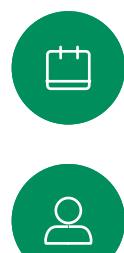

 $\mathbf{F}$ 

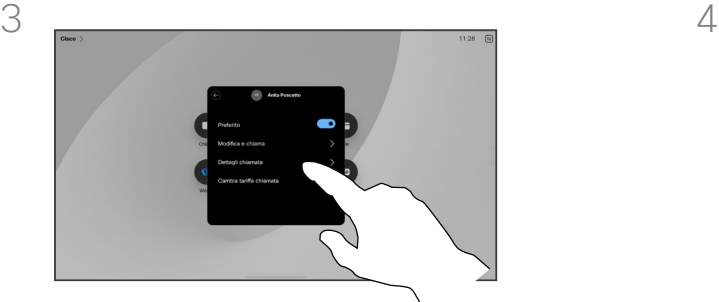

Nella schermata successiva, toccare Dettagli chiamata.

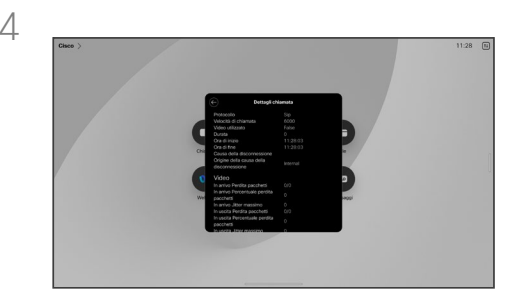

Scorrere l'elenco per visualizzare i dettagli della chiamata. Toccare la freccia indietro per abbandonare la schermata dei dettagli.

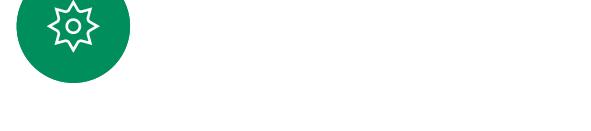

# $\rightarrow$

# Cisco Proximity

15513.01 Guida per l'utente di Cisco serie Board e Desk GIUGNO 2023<br>Tutti i contenuti sono protetti da copyright © 2023 Cisco Systems, Inc. Tutti i diritti riservati

<span id="page-34-0"></span> $Q$ 

 $\mathring{\mathbb{I}}$ 

 $\Box$ 

 $\widehat{\widehat{\circ}}$ 

 $\bigoplus$ 

 $\Box$ 

 $\sum\limits_{i=1}^{n}$ 

 $\Xi$ 

袋

<span id="page-35-0"></span>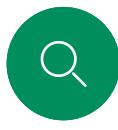

# Segnale a ultrasuoni di Cisco Proximity Cisco Proximity

 $\hat{\mathbb{I}}$ 

elettrodomestici.

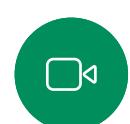

 $\widehat{\odot}$ 

Anche se gli ultrasuoni diffusi via etere possono provocare effetti soggettivi per alcune persone, è altamente improbabile che si verifichino per livelli di pressione sonora inferiori a 75dB. Le linee guida per i limiti di esposizione agli ultrasuoni variano notevolmente da paese a paese, ma 75dB è il limite minimo attuale per la banda di frequenza di circa 20kHz, che è la banda in cui viene emesso il segnale di prossimità di Cisco.

I dispositivi Cisco emettono ultrasuoni per la funzione di prossimità. La maggior parte delle persone durante il giorno è esposta in misura più o meno elevata agli ultrasuoni in molti ambienti, compresi applicazioni industriali, commerciali ed

Un valido riferimento per queste informazione sono le linee guida di Health Canada ([http://www.hc-sc.gc.ca/ewh](http://www.hc-sc.gc.ca/ewh-semt/pubs/radiation/safety-code_24-securite/index-eng.php#a2.2.2)[semt/pubs/radiation/safety-code\\_24-securite/index-eng.](http://www.hc-sc.gc.ca/ewh-semt/pubs/radiation/safety-code_24-securite/index-eng.php#a2.2.2) php#a $2.2.2$ 

In queste linee guida si afferma che non risulta perdita di udito, sia permanente che temporanea, con livelli di pressione sonora inferiori a 120dB.

Per i dispositivi Cisco per uso personale, il livello della pressione sonora degli ultrasuoni è inferiore a 70dB a partire da una distanza di 20cm dall'altoparlante.

Nella maggior parte dei casi concreti, il livello misurato all'orecchio dell'utente è molto inferiore rispetto a questi livelli massimi, a causa della direzione degli altoparlanti, dell'attenuazione dovuta dalla distanza e dell'elevato grado di assorbimento dell'alta frequenza nelle sale riunioni. I livelli sono compresi tra quelli che per i suoni udibili sarebbero i normali livelli del rumore di fondo/ambientale in sale riunioni e i

cosiddetti livelli di conversazione del parlato normale.

davanti e nelle vicinanze dell'altoparlante.

È pertanto considerato sicuro per l'uomo essere soggetto continuamente al segnale di prossimità. La maggior parte delle persone non si accorge della presenza del segnale e non subisce alcun effetto. Tuttavia, alcune persone con un udito particolarmente acuto in grado di percepire l'alta frequenza sono in grado di sentirlo. Ciò è più probabile che si verifichi

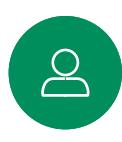

 $E$ 

ၟၟ

Animali quali i cani sentano il segnale di prossimità, dato che l'intervallo di frequenze del loro udito è molto più esteso.

Tuttavia, l'effetto del suono dipende anche dal livello e l'intervallo dei livelli dell'udito di un cane non è notevolmente diverso da quello di un essere umano. La soglia dell'udito dei cani a 20kHz può essere molto bassa (da 0 a 10dB), simile a quella dell'orecchio umano nell'intervallo di frequenze più sensibili.

Cisco non ha eseguito prove o certificato i possibili effetti del segnale sui cani. Visti i livelli limitati, si ritiene che, sebbene il segnale sia chiaramente udibile, non sia fastidioso per i cani.

Un cane in un ufficio o in una sala riunioni è soggetto a ultrasuoni a livelli paragonabili al rumore di fondo normale o alla maggior parte dei livelli di conversazione. Da quando è stata introdotta questa funzionalità nei prodotti, non sono state ricevute segnalazioni di animali infastiditi dai segnali.

Tuttavia, è giusto porsi la questione dell'effetto degli ultrasuoni sui cani, in quanto esistono dispositivi scacciacani che utilizzano gli ultrasuoni. Questi dispositivi in genere sostengono di utilizzare ultrasuoni che infastidiscono i cani senza essere pericolosi. Cisco non dispone di informazioni relative alla progettazione di dispositivi scacciacani, ma l'analisi delle specifiche di tali dispositivi in genere rivela che i livelli di esposizione di solito partono da 100dB.

Per le soluzioni che utilizzano codec video Cisco con sistemi di altoparlanti di terze parti, Cisco non è in grado di controllare il livello della pressione sonora degli ultrasuoni. Nella maggior parte dei casi, i livelli della sensibilità e della risposta in frequenza degli altoparlanti risultano inferiori al limite di 75dB. Tuttavia, se viene applicata un'amplificazione esterna eccessiva o il sistema degli altoparlanti ha una risposta in alta frequenza enfatizzata, è possibile che vengano generati livelli che superano tale limite.

## Informazioni su Cisco Proximity

La funzione Cisco Proximity consente di condividere i contenuti di un computer in modalità wireless su un dispositivo Cisco. È possibile utilizzare smartphone, tablet, PC e Mac anche per controllare le chiamate sul dispositivo video.

#### Osservare quanto segue:

È necessario scaricare (gratuitamente) l'app Cisco Intelligent Proximity da App Store o Google Play.

Per gli utenti di Windows o OS X, visitare [https://proximity.cisco.com/.](https://proximity.cisco.com/)

Il team di supporto video potrebbe aver attivato alcune o tutte le funzioni disponibili o nessuna di esse.

Proximity utilizza gli ultrasuoni per connettere gli utenti (vedere ulteriori informazioni a sinistra). Non disattivare il microfono del computer, del telefono o del tablet.

Proximity non funziona al di fuori delle sale riunioni quando le porte vengono tenute chiuse. Per utilizzare Proximity, è necessario essere in prossimità dell'endpoint video.

Per la privacy, tenere sempre chiuse le porte delle sale riunioni per evitare possibili intercettazioni.

<span id="page-36-0"></span>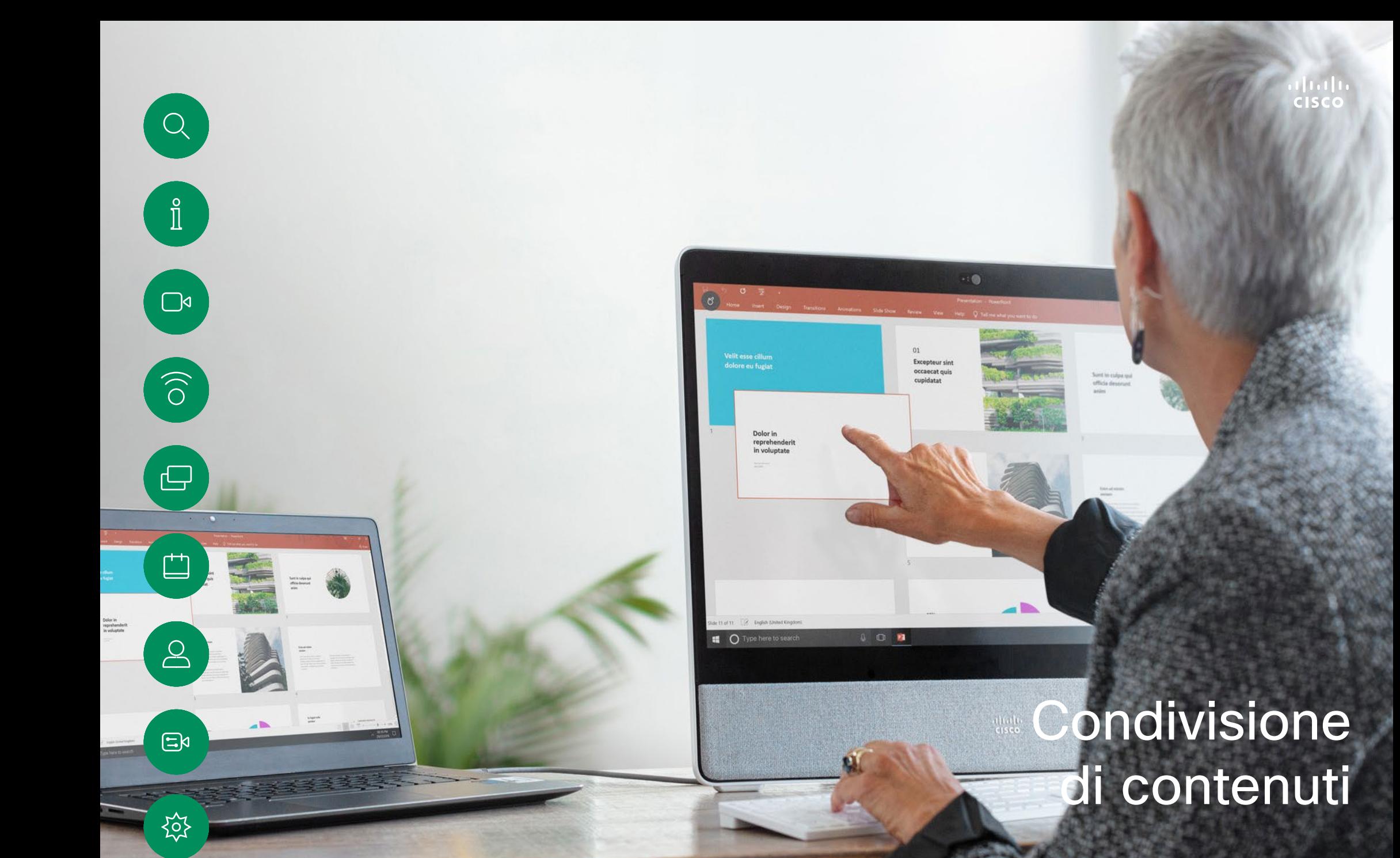

15513.01 Guida per l'utente di Cisco serie Board e Desk GIUGNO 2023<br>Tutti i contenuti sono protetti da copyright © 2023 Cisco Systems, Inc. Tutti i diritti riservati

<span id="page-37-0"></span>

# Condivisione di contenuti durante una chiamata Condivisione di contenuti

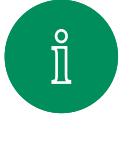

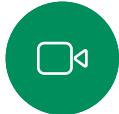

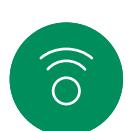

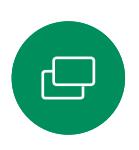

 $\Xi$ k

707

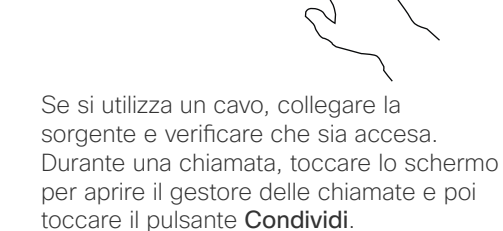

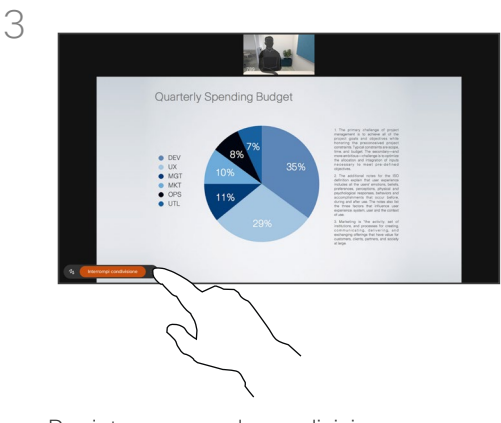

Per interrompere la condivisione dei contenuti, toccare Interrompi condivisione.

![](_page_37_Picture_9.jpeg)

Selezionare la sorgente. Toccare Visualizza per un'anteprima. Nessuno può visualizzare ancora lo schermo del computer. Toccare Condividi quando è tutto pronto. In alternativa, toccare Condividi in chiamata per condividere immediatamente.

# Informazioni sulla

È possibile condividere contenuti e lavagne sul proprio dispositivo Cisco collegando il PC al dispositivo con un cavo USB-C o HDMI. In alternativa, è possibile condividere in modalità wireless con l'app Webex, Cisco Proximity, Miracast® o AirPlay.

Per condividere al di fuori di una chiamata utilizzando un cavo, collegare la sorgente e verificare che sia accesa. Lo schermo del computer verrà visualizzato sul dispositivo. Per interrompere la condivisione, scorrere verso l'alto dalla parte inferiore dello schermo del dispositivo e selezionare una schermata diversa oppure disconnettere la sorgente.

Quando la videocamera è accesa, è possibile mostrarsi davanti ai contenuti, come quando si fa una presentazione in una sala riunioni. È sufficiente collegare il laptop con il cavo HDMI o USB-C. Toccare il pulsante Condividi nel gestore delle chiamate. Attivare la funzione Mostrami davanti alla presentazione e poi toccare Condividi in chiamata. Trascinare e rilasciare l'immagine sullo schermo nella posizione preferita e pizzicare e ingrandire l'immagine per modificarne le dimensioni.

Quando Miracast è abilitato, è possibile condividere i contenuti in modalità wireless dal laptop a un dispositivo Cisco senza un client. Questa funzione può essere utilizzata sia in chiamata che fuori chiamata; per la condivisione in chiamata, avviare prima la chiamata. [Ulteriori](https://help.webex.com/en-us/article/kfdwufb/Wireless-sharing-with-Miracast%c2%ae)  [informazioni](https://help.webex.com/en-us/article/kfdwufb/Wireless-sharing-with-Miracast%c2%ae) su Miracast sono disponibili qui.

Quando AirPlay è abilitato, gli utenti possono connettere iPhone, iPad o Mac in modalità wireless per condividere il proprio schermo, collaborare e riprodurre contenuti audio o video. Ulteriori informazioni su AirPlay sono disponibili in [questo articolo del Centro assistenza](https://help.webex.com/en-us/article/ndlsg3c/Wireless-sharing-with-AirPlay).

#### <span id="page-38-0"></span>Condivisione di contenuti

# Modifica del layout dello schermo durante una chiamata

![](_page_38_Picture_3.jpeg)

![](_page_38_Picture_4.jpeg)

![](_page_38_Picture_5.jpeg)

 $\Box$ 

 $\Box$ 

 $\beta$ 

 $\mathbf{E}$ 

203

![](_page_38_Picture_6.jpeg)

Durante una chiamata, toccare lo schermo per ottenere i controlli di chiamata e poi toccare il pulsante Layout.

![](_page_38_Picture_8.jpeg)

Selezionare il layout preferito nel menu visualizzato.

È possibile modificare il layout dello schermo durante una chiamata, indipendentemente dal fatto che un partecipante stia condividendo i contenuti. I layout disponibili dipendono dal dispositivo e dal numero di schermi, ma le opzioni standard includono:

Sovrapposizione: il relatore e fino a 6 partecipanti sono sovrapposti ai contenuti.

Mobile: il relatore fluttua sopra i contenuti.

Visualizz. affiancata: il relatore e i contenuti condividono lo schermo.

Focus: i contenuti occupano tutto lo schermo.

<span id="page-39-0"></span>Q.  $\int_{0}^{2}$  $\Box$ d  $\widehat{O}$ 

 $\ominus$ 

马

 $\infty$ 

 $\Xi$ k

讼

## Utilizzo della lavagna Condivisione di contenuti

![](_page_39_Figure_2.jpeg)

#### Informazioni sulle lavagne

È possibile utilizzare un dispositivo della serie Board o Desk per la lavagna digitale.

Per aprire la lavagna, toccare il pulsante Lavagna nella schermata iniziale e utilizzare lo stilo o il dito per scrivere e disegnare.

Una pagina della lavagna è grande quanto si vuole. Utilizzare due dita per trascinare la lavagna e pizzicare per ingrandire.

Per salvare i disegni della lavagna, è possibile inviarli come e-mail. Se il dispositivo è configurato per eseguire questa operazione, toccare il pulsante Altro e selezionare Invia come e-mail. Le lavagne vengono inviate in formato PDF.

Tenere presente che scorrendo verso l'alto dalla parte inferiore dello schermo si apre il selettore di attività. Vengono visualizzate tutte le app aperte, le altre lavagne correnti e la schermata iniziale ed è possibile passare da una all'altra.

Per eliminare tutte le lavagne, aprire il pannello di controllo e toccare Termina sessione.

# Termine della sessione per cancellare il dispositivo Condivisione di contenuti

<span id="page-40-0"></span>![](_page_40_Figure_2.jpeg)

![](_page_40_Picture_3.jpeg)

 $\widehat{O}$ 

 $\ominus$ 

 $\begin{array}{c} \square \\ \square \end{array}$ 

 $\infty$ 

 $\mathbf{E}$ 

{ୁ

![](_page_40_Picture_5.jpeg)

Al termine, aprire il pannello di controllo e toccare Termina sessione.

![](_page_40_Picture_7.jpeg)

Decidere se cancellare tutte le lavagne, tutti i dati del sito Web o entrambi. L'opzione per eliminare i dati del sito Web viene visualizzata solo se il motore Web è abilitato.

Durante una sessione le lavagne, le annotazioni e l'attività sul Web vengono memorizzate sul dispositivo. È possibile fare una pausa o passare da una attività all'altra e tornare ai file e continuare il lavoro.

Se il dispositivo è in modalità condivisa, è possibile terminare la sessione in qualsiasi momento per cancellare tutte le lavagne e i dati di navigazione per l'utente successivo.

Per impostazione predefinita, le lavagne e i dati Web vengono eliminati automaticamente ogni giorno a mezzanotte. Verificare con l'amministratore di sistema se la pulizia automatica è disabilitata o impostata per essere eseguita in un'ora diversa.

![](_page_40_Figure_13.jpeg)

<span id="page-41-0"></span>![](_page_41_Picture_0.jpeg)

![](_page_41_Figure_1.jpeg)

![](_page_41_Picture_2.jpeg)

![](_page_41_Picture_3.jpeg)

![](_page_41_Picture_4.jpeg)

![](_page_41_Figure_5.jpeg)

3

![](_page_41_Figure_6.jpeg)

 $\overline{\mathcal{S}}$ 

![](_page_41_Picture_7.jpeg)

![](_page_41_Picture_8.jpeg)

![](_page_41_Figure_9.jpeg)

L'immagine annotata viene salvata come lavagna. Scorrere verso l'alto per visualizzare tutte le lavagne correnti. È possibile aggiungere un'altra lavagna o eliminare una qualsiasi delle lavagne esistenti. Le lavagne verranno eliminate al termine della sessione.

![](_page_41_Picture_12.jpeg)

Inserire le annotazioni utilizzando gli strumenti nella parte inferiore dello schermo. Poi è possibile riprendere una presentazione o disconnettere completamente la sorgente.

#### Informazioni sull'annotazione

È possibile annotare una presentazione al di fuori delle chiamate.

Quando si sceglie di annotare un'immagine, viene generata un'istantanea di quell'immagine, in modo che la presentazione non venga influenzata dalle modifiche.

Al termine, l'immagine annotata esiste come lavagna. Tenere presente che le lavagne vengono eliminate dal dispositivo dopo un certo tempo per motivi di privacy.

Per conservare le annotazioni inviarle via e-mail, se il dispositivo è configurato per farlo.

Le annotazioni vengono inviate come PDF.

<span id="page-42-0"></span>![](_page_42_Picture_0.jpeg)

# Invio di annotazioni o disegni via e-mail Condivisione di contenuti

![](_page_42_Picture_2.jpeg)

![](_page_42_Picture_3.jpeg)

![](_page_42_Picture_4.jpeg)

 $\bigoplus$ 

![](_page_42_Picture_5.jpeg)

![](_page_42_Picture_6.jpeg)

Sulla lavagna, toccare Altro e poi toccare Send to email (Invia a e-mail).

![](_page_42_Picture_8.jpeg)

Iniziare a digitare il nome o l'indirizzo di un destinatario. Selezionare la persona e toccare la freccia destra.

#### Informazioni sull'annotazione

È possibile inviare una o più lavagne come allegati e-mail ai destinatari scelti, a condizione che il dispositivo sia configurato.

Le lavagne vengono inviate in formato PDF.

Su un dispositivo condiviso, questo è l'unico modo per conservare una lavagna dopo la fine della sessione di utilizzo della lavagna.

![](_page_42_Picture_14.jpeg)

 $\mathbf{E}$ 

资

![](_page_42_Picture_15.jpeg)

Aggiungere altri destinatari se lo si desidera e toccare la freccia bianca al termine dell'operazione.

![](_page_42_Picture_17.jpeg)

Selezionare le lavagne che si desidera inviare. Toccare di nuovo la freccia bianca per inviare le lavagne.

<span id="page-43-0"></span>![](_page_43_Picture_0.jpeg)

 $\Box$ d

 $\widehat{\odot}$ 

 $\boxminus$ 

 $\overline{\Box}$ 

 $\Xi$ k

203

# Reindirizzamento con tocco Condivisione di contenuti

È possibile controllare il laptop dallo schermo di un dispositivo Cisco. Funziona se si collega un laptop con Windows 10 al dispositivo con un cavo HDMI e/o un cavo USB-C. È particolarmente indicato per attività che richiedo la funzione di trascinamento, programmi per disegnare e mappe.

Il reindirizzamento con tocco è disponibile nella condivisione locale o nella condivisione durante una chiamata.

La funzione è testata e verificata con Windows 10 e le funzionalità di base dovrebbero funzionare con un altro sistema operativo.

**(Serie Board)** NOTE: questa funzione è disponibile solo sulle Board della serie S e Board Pro.

#### Limitazioni:

- Quando si utilizza il reindirizzamento con tocco, non è possibile utilizzare le annotazioni sullo schermo che si sta condividendo.
- Il controllo del volume sul dispositivo Cisco non è disponibile mentre si utilizza il reindirizzamento con tocco. Utilizzare il controllo del volume dal laptop.
- *(Serie Board)* Se il dispositivo dispone di un Touch 10 o Room Navigator collegato, non è possibile spostare la vista utente mentre un cavo USB-C è collegato alla lavagna.

#### Abilitazione del trascinamento della selezione nel browser

Per utilizzare il reindirizzamento con tocco per il trascinamento della selezione nel browser, abilitarlo nel browser.

- Chrome: accedere a chrome://flags/#touch-events e impostarlo su Enabled.
- Firefox: accedere a **about:config** e impostare **Dom.w3c** touch\_events.legacy\_apis.enabled = true.
- Edge: accedere a about:flags e impostare Abilita eventi tocco = sempre attivato.

#### Uso del reindirizzamento con tocco su laptop Windows 10

- 1. Per passare il laptop in modalità tablet, selezionare il centro notifiche sulla barra delle applicazioni accanto alla data e all'ora, quindi selezionare Modalità tablet per attivarla.
- 2. Collegare il laptop a un dispositivo Cisco con un cavo HDMI e/o un cavo USB-C. È possibile utilizzare un cavo USB-C-USB-C o un cavo USB-C-USB-A. Nota: i cavi USB-C-USB-A sono supportati in caso di lunghezza maggiore.
- 3. Toccare Condividi sullo schermo del dispositivo, quindi toccare il pulsante Reindirizzamento con tocco.

Per passare ad altre attività sul dispositivo mentre si utilizza il reindirizzamento con tocco, scorrere verso l'alto dalla parte inferiore dello schermo e aprire un'altra schermata o un'app.

<span id="page-44-0"></span>![](_page_44_Picture_0.jpeg)

 $\Xi$ k

707

Condivisione di contenuti

App Web

![](_page_44_Picture_3.jpeg)

#### Informazioni sulle app Web

Un'app Web è una pagina Web o un'applica zione accessibile dalla schermata iniziale del dispositivo. È possibile condividere e lavo rare su un'app Web in locale o durante una chiamata.

Un'app Web viene avviata a schermo intero e il timeout viene eseguito dopo 15 minuti se non viene utilizzata. L'app Web può essere interattiva.

Quando si apre un'app Web durante una chiamata, viene condivisa automaticamente. Non è possibile visualizzare in anteprima l'app Web mentre è in corso una chiamata.

Quando effettua una presentazione con un'app Web che riproduce l'audio ma non consente il controllo del volume, non è possibile regolare l'audio condiviso con i partecipanti. I dati, ad esempio la cache, i cookie e l'archiviazione locale, vengono cancellati automaticamente al termine della sessione.

È possibile aggiungere, eliminare e modificare le app Web direttamente dal menu impostazioni sul dispositivo in uso.

Aprire il pannello di controllo e toccare Impostazioni dispositivo. Scorrere fino a toccare Gestisci app Web. È possibile aggiungere un'app Web e modificare o eliminare quelle già presenti.

Tutte le app Web configurate nell'editor delle estensioni dell'interfaccia utente sono elencate in App Web gestite esternamente, ma non è possibile modificarle o eliminarle dal dispositivo.

![](_page_45_Picture_0.jpeg)

S more mempt 1000

 $\frac{1}{\sqrt{2}}$  is<br>said fort

# Riunioni pianificate

 $-24$ 

 $\bigodot$ 

15513.01 Guida per l'utente di Cisco serie Board e Desk GIUGNO 2023<br>Tutti i contenuti sono protetti da copyright © 2023 Cisco Systems, Inc. Tutti i diritti riservati

<span id="page-45-0"></span> $\overline{Q}$ 

 $\hat{\mathbb{I}}$ 

 $\Box$ 

 $\widehat{O}$ 

 $\bigoplus$ 

 $\begin{array}{c} \square \\ \square \end{array}$ 

 $\infty$ 

 $\bigoplus$ 

袋

<span id="page-46-0"></span>![](_page_46_Picture_0.jpeg)

# Partecipazione a una riunione pianificata Riunioni pianificate

![](_page_46_Figure_2.jpeg)

![](_page_46_Picture_3.jpeg)

![](_page_46_Picture_4.jpeg)

![](_page_46_Picture_5.jpeg)

![](_page_46_Picture_6.jpeg)

![](_page_46_Figure_7.jpeg)

 $\Xi$ k

![](_page_46_Picture_9.jpeg)

![](_page_46_Picture_10.jpeg)

Quando si sta per iniziare una riunione, viene richiesto di collegarsi. Toccare Partecipa.

#### Partecipazione a una riunione

Il dispositivo può essere collegato a un sistema di gestione in grado di pianificare riunioni video. Qualsiasi riunione pianificata viene visualizzata come mostrato a sinistra.

Toccare Partecipa per partecipare alla riunione.

Se la riunione è già iniziata, è comunque possibile partecipare.

Quando una riunione pianificata viene visualizzata sullo schermo del dispositivo, il dispositivo si riattiva dalla modalità standby.

<span id="page-47-0"></span>![](_page_47_Picture_0.jpeg)

# Partecipazione a una riunione Webex Riunioni pianificate

![](_page_47_Picture_2.jpeg)

![](_page_47_Picture_3.jpeg)

![](_page_47_Picture_4.jpeg)

![](_page_47_Figure_5.jpeg)

![](_page_47_Picture_6.jpeg)

![](_page_47_Figure_7.jpeg)

![](_page_47_Picture_8.jpeg)

Toccare Webex. Viene richiesto di digitare il numero della riunione ricevuto nell'invito. Toccare Partecipa per partecipare alla riunione.

#### Partecipazione a una riunione

Il dispositivo può essere collegato a un sistema di gestione collegato a Webex.

![](_page_48_Picture_0.jpeg)

 $: 0$ 

Ð

 $\frac{1}{\sqrt{2}}$ 

15513.01 Guida per l'utente di Cisco serie Board e Desk GIUGNO 2023<br>Tutti i contenuti sono protetti da copyright © 2023 Cisco Systems, Inc. Tutti i diritti riservati

<span id="page-48-0"></span> $Q$ 

 $\hat{\mathbb{I}}$ 

 $\Box$ 

 $\widehat{\delta}$ 

 $\overline{\mathbb{G}}$ 

 $\begin{array}{c} \square \\ \square \end{array}$ 

 $\sum_{i=1}^{n}$ 

 $\mathbf{B}$ 

 $\begin{picture}(120,15) \put(0,0){\vector(0,15){10}} \put(15,0){\vector(0,15){10}} \put(15,0){\vector(0,15){10}} \put(15,0){\vector(0,15){10}} \put(15,0){\vector(0,15){10}} \put(15,0){\vector(0,15){10}} \put(15,0){\vector(0,15){10}} \put(15,0){\vector(0,15){10}} \put(15,0){\vector(0,15){10}} \put(15,0){\vector(0,15){10}} \put(15,0){\vector(0,15){10}}$ 

<span id="page-49-0"></span>![](_page_49_Picture_0.jpeg)

 $\widehat{\bigcirc}$ 

 $\bigoplus$ 

 $\Box$ 

 $\sum_{i=1}^{n}$ 

 $\Xi$ 

至

# Preferiti, Recenti e Rubrica Contatti

![](_page_49_Figure_2.jpeg)

#### Informazioni sugli elenchi dei contatti

Toccare il pulsante Chiama per aprire l'elenco dei contatti. Gli elenchi dei contatti sono composti da tre parti:

Preferiti. I contatti preferiti sono selezionati dall'utente: queste voci corrispondono ai numeri chiamati con maggiore frequenza, oppure a cui occorre accedere in modo rapido e pratico di volta in volta.

Rubrica è in genere una rubrica aziendale installata nel dispositivo dal team di supporto video.

Recenti è un elenco di chiamate effettuate, ricevute o perse in precedenza.

Tenere presente che è possibile rimuovere le voci dall'elenco *Recenti* solo dall'interfaccia Web.

#### <span id="page-50-0"></span>Contatti

# Aggiunta di una voce ai Preferiti durante una chiamata

![](_page_50_Picture_3.jpeg)

![](_page_50_Picture_4.jpeg)

 $\widehat{\bigcirc}$ 

 $\bigoplus$ 

曲

 $\sum_{i=1}^{n}$ 

![](_page_50_Picture_5.jpeg)

Durante una chiamata, toccare lo schermo per aprire il gestore delle chiamate e poi toccare il pulsante Partecipanti.

![](_page_50_Picture_7.jpeg)

Toccare il partecipante per aggiungerlo ai Preferiti*.*

I Preferiti sono un elenco dei contatti chiamati con maggiore frequenza o a cui si desidera accedere con facilità.

I Preferiti possono contenere voci provenienti dagli elenchi Recenti o Rubrica oltre a voci immesse manualmente.

![](_page_50_Picture_12.jpeg)

 $\mathbf{F}$ 

![](_page_50_Picture_14.jpeg)

Toccare Preferito. Toccare un punto all'esterno del menu per chiuderlo. Rimuovere le persone dai Preferiti nello stesso modo.

Contatti

# Aggiunta di una voce ai Preferiti non durante una chiamata

<span id="page-51-0"></span>![](_page_51_Picture_2.jpeg)

![](_page_51_Picture_3.jpeg)

![](_page_51_Picture_4.jpeg)

![](_page_51_Picture_5.jpeg)

 $\Box$ 

 $\mathcal{L}$ 

 $\mathbf{E}$ 

讼

Mentre non è in corso una chiamata, toccare Chiama per aprire l'elenco dei contatti. Toccare Recenti o Rubrica e cercare la voce da aggiungere ai Preferiti e toccarla per aprire la scheda del contatto.

![](_page_51_Picture_7.jpeg)

Attivare o disattivare Preferito. Toccare ovunque al di fuori del menu per chiuderlo.

![](_page_51_Picture_9.jpeg)

Toccare il pulsante con la stella sulla scheda del contatto per contrassegnarlo come preferito immediatamente. In alternativa, toccare il pulsante Altro.

![](_page_51_Picture_11.jpeg)

Per rimuovere una voce dall'elenco dei Preferiti, accedere a Preferiti nell'elenco dei contatti e ripetere la procedura.

I Preferiti sono un elenco dei contatti chiamati con maggiore frequenza o a cui si desidera accedere con facilità.

I Preferiti possono contenere voci provenienti dagli elenchi Recenti o Rubrica oltre a voci immesse manualmente.

# Modifica di un preferito Contatti

![](_page_52_Picture_1.jpeg)

<span id="page-52-0"></span> $Q_{\cdot}$ 

![](_page_52_Picture_2.jpeg)

![](_page_52_Picture_3.jpeg)

Toccare Chiama per aprire l'elenco dei

contatti. Poi toccare Preferiti.

![](_page_52_Picture_4.jpeg)

 $\widehat{\bigcirc}$ 

![](_page_52_Picture_5.jpeg)

![](_page_52_Picture_6.jpeg)

3

![](_page_52_Picture_7.jpeg)

![](_page_52_Picture_8.jpeg)

 $\Xi$ 

资

![](_page_52_Picture_9.jpeg)

Modificare la voce e toccare Salva sulla tastiera per uscire. Altrimenti, toccare la freccia indietro sulla scheda del contatto o in un punto qualsiasi all'esterno della scheda per uscire.

![](_page_52_Picture_11.jpeg)

Toccare la persona da modificare.

 $\overline{\phantom{a}}$ 

## 2 **12 19 Informazioni sui Preferiti** Report Article 2 Informazioni sui Preferiti

È possibile aggiornare un contatto preferito in qualsiasi momento.

<span id="page-53-0"></span>![](_page_53_Picture_0.jpeg)

# Controllo videocamera

 $\hat{\mathbb{I}}$ 

袋

# Attivazione e disattivazione della videocamera Controllo videocamera

<span id="page-54-0"></span>![](_page_54_Picture_2.jpeg)

 $\bigcap$ 

 $\widehat{\bigcirc}$ 

 $\bigoplus$ 

 $\Box$ 

 $\sum_{i=1}^{n}$ 

 $\Xi$ k

资

![](_page_54_Picture_3.jpeg)

Durante una chiamata, toccare lo schermo per aprire il gestore delle chiamate.

![](_page_54_Picture_5.jpeg)

Toccare il pulsante Interrompi video. Toccare Avvia video per attivare nuovamente il video in uscita.

# Informazioni sulla

È inoltre possibile controllare la trasmissione video dalla videocamera su alcuni dispositivi bloccando meccanicamente la videocamera.

Controllo videocamera

# Accesso e regolazione della vista utente durante e al di fuori di una chiamata

![](_page_55_Picture_2.jpeg)

<span id="page-55-0"></span> $Q_{\rm c}$ 

![](_page_55_Picture_3.jpeg)

 $\widehat{O}$ 

 $\ominus$ 

 $\overline{\Box}$ 

 $\overline{8}$ 

![](_page_55_Picture_4.jpeg)

![](_page_55_Picture_5.jpeg)

Assicurarsi che la videocamera sia accesa. Durante una chiamata, toccare lo schermo per aprire la vista utente in alto sulla chiamata. Poi toccare il pulsante nell'angolo a destra della vista utente e modificare la visibilità su Nascondi, Mostra in chiamata o Mostra sempre.

Durante o fuori dalla chiamata, aprire il pannello di controllo e toccare il pulsante Vista utente per visualizzare le stesse impostazioni.

Anche quando si seleziona per nasconderla, la vista utente viene comunque visualizzata nel pannello di controllo con le stesse opzioni disponibili.

# Informazioni sulla vista

La vista utente consente di mostrare ai partecipanti l'inquadratura del proprio dispositivo. È possibile utilizzarla per verificare che sia visibile l'inquadratura desiderata.

È possibile visualizzare, regolare e spostare la vista utente sullo schermo sia durante che al di fuori di una chiamata.

Per controllare la vista utente in qualsiasi momento, aprire il pannello di controllo. Se la videocamera è aperta/attiva, la vista utente è visualizzata e la si può espandere a Schermo intero se lo si desidera. Per uscire dallo schermo intero, aprire il pannello di controllo e toccare di nuovo Schermo intero.

Toccare il pulsante Vista utente nel pannello di controllo per impostare la visibilità della vista utente su Nascondi, Mostra in chiamata o Mostra sempre.

 $\Xi$ 

<span id="page-56-0"></span>![](_page_56_Picture_0.jpeg)

# Spostamento della vista utente Controllo videocamera

![](_page_56_Picture_2.jpeg)

 $\Box$ 

 $\widehat{\bigcirc}$ 

 $\bigoplus$ 

 $\Box$ 

 $\sum_{i=1}^{n}$ 

 $\Xi$ k

资

![](_page_56_Picture_3.jpeg)

![](_page_56_Picture_4.jpeg)

Toccare e tenere premuta l'immagine della vista utente. Trascinarla in una nuova posizione sullo schermo.

Sollevare il dito per rilasciare l'immagine nella nuova posizione.

# Informazioni sulla vista

La vista utente consente di mostrare ai partecipanti l'inquadratura del proprio dispositivo. È possibile utilizzarla per verificare che sia visibile l'inquadratura desiderata.

È possibile visualizzare, regolare e spostare la vista utente sullo schermo sia durante che al di fuori di una chiamata.

<span id="page-57-0"></span>![](_page_57_Picture_0.jpeg)

## Sfondi virtuali *(serie Desk)* Controllo videocamera

![](_page_57_Picture_2.jpeg)

![](_page_57_Picture_3.jpeg)

![](_page_57_Picture_4.jpeg)

![](_page_57_Picture_5.jpeg)

![](_page_57_Picture_6.jpeg)

 $\overline{\Box}$ 

 $\beta$ 

 $\mathbf{E}$ 

<u>ମ୍ବର୍</u>

pulsante Sfondo.

![](_page_57_Picture_8.jpeg)

![](_page_57_Picture_9.jpeg)

Vengono visualizzate le opzioni di sfondo ed è possibile sceglierne una. Al termine, toccare un punto qualsiasi al di fuori del pannello di controllo o della vista utente.

 $\bullet$  $\bullet$ 

## 2 **12 Informazioni sugli sfondi** e control della controllata di Informazioni sugli sfondi

Con gli sfondi video, è possibile modificare o sfocare lo sfondo dell'immagine che gli altri vedono nella videoconferenza. In questo modo è possibile essere al centro dell'immagine o nascondere uno sfondo in disordine in ufficio.

Opzioni di sfondo:

- Sfocatura dello sfondo
- Condivisione dello schermo del computer come sfondo (se il computer è connesso a un dispositivo da scrivania)
- Immagini di sfondo standard
- Immagine di sfondo personalizzata (se l'amministratore ha caricato immagini personalizzate)

NOTA: la sfocatura potrebbe non coprire completamente lo sfondo ed eventuali informazioni riservate potrebbero essere visibili agli altri utenti della riunione video.

# Controllo manuale di una videocamera Controllo videocamera

<span id="page-58-0"></span>![](_page_58_Picture_2.jpeg)

![](_page_58_Picture_3.jpeg)

 $\widehat{O}$ 

马

 $\beta$ 

 $\Xi$ k

१०१

![](_page_58_Picture_4.jpeg)

Durante o fuori dalla chiamata, aprire il pannello di controllo e toccare il pulsante Videocamera. In alternativa, toccare l'immagine della vista utente e poi il pulsante Videocamera.

Selezionare Manuale in Modalità videocamera.

![](_page_58_Picture_7.jpeg)

Utilizzare i controlli della videocamera per regolare la panoramica, l'inclinazione e lo zoom. Toccare in qualsiasi altro punto dello schermo per uscire.

Informazioni sul controllo manuale della videocamera

I dispositivi Desk inquadrano automaticamente con la Vista migliore. In alcune situazioni, tuttavia, potrebbe essere consigliabile regolare l'inquadratura su qualsiasi dispositivo.

È possibile controllare manualmente lo zoom, la panoramica e l'inclinazione della videocamera durante o al di fuori di una chiamata.

*(Serie Board)* Quando si regola la videocamera manualmente, è possibile salvare la vista desiderata per riutilizzarla. Per creare e salvare viste personalizzate con lo zoom e la direzione della videocamera predefiniti, è necessario utilizzare un controllo touch collegato alla Board. Se è stato collegato un controllo touch alla Board, per ulteriori informazioni consultare la *Guida per l'utente della serie Room su RoomOS 11.1*.

<span id="page-59-0"></span>

#### Controllo videocamera

Selezione di una modalità videocamera automatica *(serie Board)*

![](_page_59_Picture_3.jpeg)

![](_page_59_Picture_4.jpeg)

 $\widehat{\odot}$ 

马

![](_page_59_Picture_5.jpeg)

![](_page_59_Picture_6.jpeg)

pannello di controllo e toccare il pulsante Videocamera. Selezionare Automatica in Modalità videocamera.

Scegliere una modalità videocamera. Toccare al di fuori del pannello di controllo per uscire.

#### Informazioni sulle modalità della videocamera

Selezionando una modalità videocamera automatica, è possibile ottenere la vista migliore del dispositivo e della riunione senza dover controllare manualmente le videocamere durante le riunioni. È possibile modificare le modalità videocamera anche durante una chiamata.

Le modalità automatiche disponibili dipendono dalle configurazioni impostate dall'amministratore:

- **Gruppo.** La videocamera viene regolata per mostrare tutti.
- **Inquadrature**. Ritaglia lo spazio non necessario intorno ai partecipanti e compone una vista in cui le persone appaiono più vicine, di dimensioni uniformi e alla stessa altezza degli occhi, in un massimo di quattro cornici.
- Altoparlante. La videocamera segue la persona che parla. La distanza massima per il corretto monitoraggio del relatore è di 7,5 metri.

Se si dispone di un Touch 10 o Room Navigator collegato alla Board, è possibile utilizzarlo anche per controllare la vista della videocamera.

![](_page_59_Figure_16.jpeg)

 $\Xi$ k

<span id="page-60-0"></span>![](_page_60_Picture_0.jpeg)

# Controllo della videocamera remota Controllo videocamera

![](_page_60_Picture_2.jpeg)

![](_page_60_Picture_3.jpeg)

 $\widehat{\bigcirc}$ 

 $\bigoplus$ 

曲

 $\sum_{i=1}^{n}$ 

![](_page_60_Picture_4.jpeg)

Durante una chiamata, toccare lo schermo per aprire il gestore delle chiamate. Poi toccare il pulsante Partecipanti.

![](_page_60_Picture_6.jpeg)

Toccare il partecipante di cui si desidera controllare la videocamera, quindi toccare Videocamera di controllo.

# Informazioni sulle

Durante una videochiamata in cui uno o più degli altri dispositivi dispongono di una videocamera controllabile da remoto, è possibile controllare tali videocamere con il dispositivo.

Se il dispositivo remoto ha attivato la modalità Relatore che segue l'interlocutore attivo o utilizza Vista migliore, non è possibile controllare la videocamera da remoto.

L'utente non ha accesso remoto alle impostazioni predefinite della videocamera.

![](_page_60_Picture_12.jpeg)

![](_page_60_Picture_13.jpeg)

![](_page_60_Picture_14.jpeg)

Regolare l'inclinazione, la panoramica e lo zoom della videocamera remota con i pulsanti di controllo della videocamera. Al termine, toccare un punto qualsiasi all'esterno dei controlli.

<span id="page-61-0"></span>![](_page_61_Picture_0.jpeg)

<span id="page-62-0"></span>![](_page_62_Picture_0.jpeg)

#### Impostazioni

# Pannello di controllo e impostazioni del dispositivo

 $\int_{0}^{2}$ 

![](_page_62_Figure_4.jpeg)

 $\widehat{\odot}$ 

![](_page_62_Picture_302.jpeg)

![](_page_62_Picture_7.jpeg)

![](_page_62_Picture_8.jpeg)

# $\Xi$ k

![](_page_62_Figure_10.jpeg)

Nel menu Impostazioni è possibile verificare le informazioni sul dispositivo e modificare diverse impostazioni.

- Informazioni su: fornisce informazioni sull'indirizzo video, sull'indirizzo IP e MAC, sul proxy SIP e sulla versione del software corrente.
- Problemi e diagnostica
- Attiva e disattiva il Bluetooth
- Seleziona la suoneria e imposta il volume
- Attiva o disattiva la Modalità musica
- Attiva o disattiva l'aspetto della lavagna
- Sceglie un servizio di chiamata
- Seleziona tra connessione cablata e connessione wireless (Wi-Fi)
- Riavvia il dispositivo
- Esegue un ripristino delle impostazioni di fabbrica per tornare alle impostazioni predefinite. In questo modo, si perde la registrazione corrente. Non è possibile annullare un ripristino delle impostazioni di fabbrica

![](_page_62_Picture_303.jpeg)

#### Accesso alle impostazioni

Per aprire il pannello di controllo, scorrere dal lato destro dello schermo oppure toccare il pulsante nell'angolo superiore destro della schermata iniziale. Se la videocamera è aperta, viene visualizzata la vista utente in alto. Nel pannello di controllo è possibile trovare:

- Controlli della videocamera
- Vista utente
- *(Serie Desk)* Sfondi
- Opzioni microfono
- In attesa
- Luminosità dello schermo
- Volume/altoparlanti del dispositivo
- Accesso alle impostazioni del dispositivo
- Termina sessione (quando sono state create lavagne o annotazioni)

Per accedere al menu Impostazioni, aprire il pannello di controllo. Poi toccare Impostazioni dispositivo. Viene visualizzato il menu ed è possibile scorrerlo. Se è in corso una chiamata, il menu viene visualizzato come finestra di dialogo durante la chiamata.

Le impostazioni disponibili potrebbero essere state limitate dall'amministratore.

## almh **CISCO**

**Sede centrale Americhe**<br>Cisco Systems, Inc.<br>San Jose, Canada

**Sede centrale Asia e Pacifico**<br>Cisco Systems (USA) Pte. Ltd.<br>Singapore

**Sede Europa**<br>Cisco Systems International BV Amsterdam,<br>Paesi Bassi

Le filiali Cisco nel mondo sono oltre 200. Gli indirizzi, i numeri di telefono e di fax sono disponibili sul sito Web Cisco all'indirizzo www.cisco.com/go/offices.

Cisco e il logo Cisco sono marchi commerciali o marchi registrati di Cisco e/o delle relative affiliate negli Stati Uniti e in altri paesi. Per visualizzare l'elenco di marchi Cisco, visitare il sito<br>Web all'indirizzo: www